# 用户手册

**V3.26** 

网络摄像机

使用之前请先仔细阅读此说明书,并妥善保存,以备将来之用。

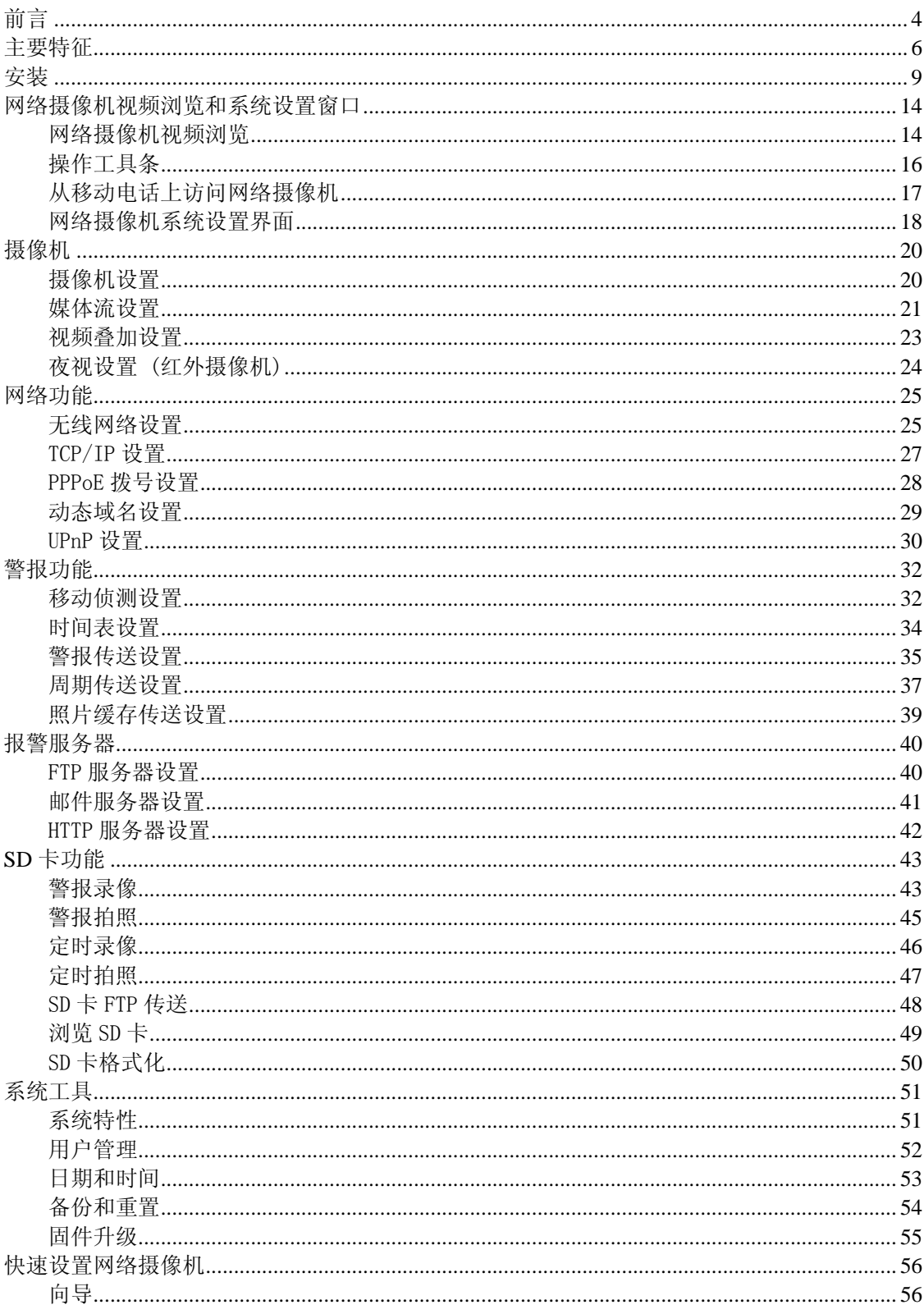

# 目录

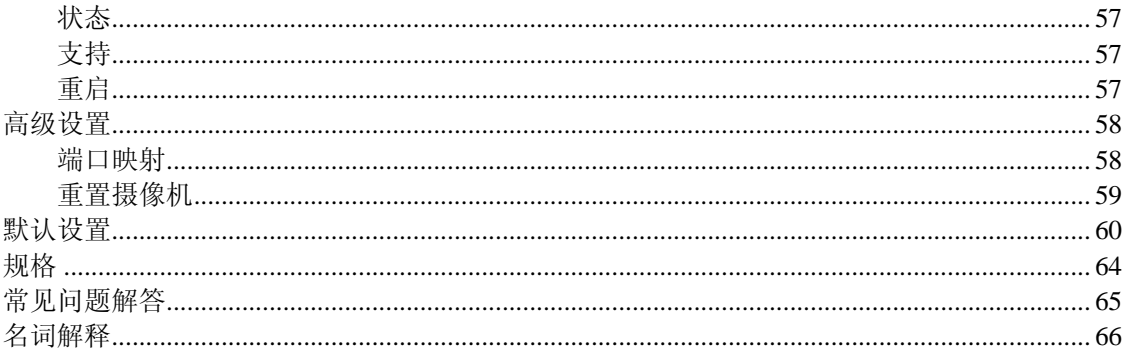

# 前言

非常感谢您购买我们的网络摄像机产品!该网络摄像机能够通过个人电脑/膝上型电脑的网页浏览 器从局域网或因特网进行远程访问和控制。友好的安装程序和直观的基于网页的浏览界面能够很容 易地与您的局域网环境或无线系统结合。无线网络摄像机同时也具备了很多报警的功能来通知用户 任何的异常,我们相信您会对该产品的质量和特性感到满意。

#### 注意

该产品可能会与其他工作在 2.4GHz ISM 频段的无线设备相互干扰。请关闭其他设备以消除干扰。

#### 产品保证

网络摄像机像其他无线产品一样发送电磁波,但它的传输功率比其他无线设备例如移动电话的功率 要小。2.4GHz 无线网络摄像机工作时符合无线频率安全标准和推荐的序号。这些标准和序号被学 术组织所认证并且表现了致力于探究和注释相关领域的科学工作者的深思熟虑的研究。因此我们相 信我们的产品对用户是安全的。

#### 认证信息

我们的所有产品都通过了FCC或CE认证,并且获得了FCC或CE证书,被授权拥有FCC或CE标 志。

#### **FCC**

该设备经过测试发现其符合FCC规则的第 15 部分中B类数字设备的限制。这些限制规定的目的是 为了在住宅区安装设备时能防止有害干扰。该设备产生、使用且可以发出射频能量。如果未按照这 些说明安装和使用该设备,则可能会对无线通讯产生有害干扰。但是,无法保证在特定的安装中不 会出现类似的干扰。如果该设备确实对无线通讯或电视接收产生有害干扰(这可以通过关闭和打开 该设备来确定),用户最好尝试通过采取下面的一个或多个措施来消除干扰:

- 一,调节接收天线的方向或改变天线位置。
- 二,增加设备和接收器之间的距离。
- 三,将设备连接到与接收器所连接的电路不同的电路插座上。
- 四,向经销商或有经验的无线通讯/电视技术人员咨询以寻求帮助。

该设备符合FCC规则的第 15 部分, 操作受以下两个条件限制:

- (1) 该设备不会产生有害的干扰;
- (2) 该设备可以承受任何可收到的干扰,包括可能导致意外操作的干扰。

#### **CE**

该设备符合的标准:包括低电压设备指令 73/23/EEC;EMC指令 89/336/EEC和R&TTE指令 1999/5/EC。该设备通过权威部门的测试,被授权拥有CE标志。

#### 注意事项

**1.** 请勿使用该产品侵犯他人隐私。未得到他人同意而用监视器监视他人属违法行为。本产品非用 于此用途。

- **2.** 请勿将本产品置于任何医疗设备附近,无线电波可能会干扰医疗设备的性能。
- **3.** 本产品应置于离心脏起博器至少 1 英尺的位置上。
- **4.** 请勿使用本产品做任何非法活动。对用户非法使用该产品而导致的事故本公司不承担任何责 任。

#### 保养与维护

- **1.** 确保有足够的通风空间;
- **2.** 请勿剧烈振动或撞击本产品;
- **3.** 请将本产品置于阴暗、干燥且绝尘的地方;
- **4.** 请勿将本产品置于磁性物体附近;
- **5.** 请勿将本产品置于温差较大或潮湿的地方;
- **6.** 请将本产品远离热源,如电暖气;
- **7.** 请勿在强腐蚀性化学物质旁边使用本产品;
- **8.** 请勿让本产品接触到液体;
- **9.** 请勿在金属附近使用本产品以免影响接收信号;
- **10.** 请遵守当地政府的环保政策;
- **11.** 长时间不使用时,请断开电源;
- **12.** 请勿自行拆卸或修理本产品以免造成产品的损坏。

# 主要特征

#### 易于安装

网络摄像机内置IEEE802.11b/g无线网卡和网页服务器,因此不需要安装驱动。安装光盘包括 Camera Setup 软件和用户手册以及快速安装向导。

网络摄像机具有UPnP功能,即通用即插即用,您的电脑将自动发现并连接摄像机。一旦连接上, 您就可以从世界上任何一个地方用一个简单的网页浏览器观看到摄像机所看到的景物。

网络摄像机既可以放于桌面上,也可以利用支架安装到墙上或天花板上。多样化的安装方式, 以满足您的不同需求!

#### **802.11b/g** 无线局域网连接

网络摄像机不仅可以连接到有线网络还可以连接其他 802.11b/g的无线设备,无需网线,您可以直 接运行网络摄像机。利用SSID和超强的 64/128 位WEP加密和更高级的WPA/WPA2 加密方式来保 护您的网络,防止非法入侵。

#### **3GPP** 移动监控

网络摄像机提供了一种实时视频流的方式让移动电话可以远程访问网络摄像机的监控画面,它支持 3GPP视频流格式的电信标准, 所有支持 3G的移动设备和大多数 2G的移动电话兼容 3GPP的视频流标 准。

#### 同时具有高速**MPEG4** 和**Motion JPEG**

网络摄像机可同时提供MPEG4 和Moiton JPEG流, MPEG4 编码压缩让视频传输更快更高效, MPEG4 和 MJPEG可按每秒 30 帧进行传输。

#### 同时具有**HTTP**和**RTSP**流

网络摄像机支持HTTP和RTSP/RTP/RTCP协议,并且同时支持多个HTTP和RTSP流。

### 音频传输

网络摄像机内置麦克风,捕获到声音传送到用户电脑。

#### 抓图和录像

您可以在电脑上抓取静态图像并且以JPG或BMP格式保存下来。您也可以对音视频进行录像并以 ASF格式保存在电脑上。

#### 移动检测

网络摄像机可以监测监控图象中的异常画面,一旦发现异常它会立即捕获图片并以附件形式发送到 您的邮箱里(可以同时设定 3 个邮箱)。图片也能够上传到FTP服务器上。网络摄像机也能够以固定 的周期来发送图片。

#### 视频叠加

视频叠加功能可以在画面左上角显示系统名称,日期和时间以及用户自定义的内容。

### 身份认证

认证窗口需要您输入用户名和密码才可进入。密码认证可以有效防止非授权用户进入您的摄像 机。用户可以选择使用基本认证方式或摘要认证方式。

### 多用户访问

网络摄像机允许 16 个用户同时访问。不过随着用户数量的增加,整体运行性能将下降。

#### 红外夜视(红外摄像机)

网络摄像机利用 30 个红外LED灯在黑暗环境里提供高亮度。当环境暗下来的时候,根据感光器件, LED灯会自动打开, 拍摄画面将变成黑白。在 12 米距离内, 用户可以清楚地看到物体。用户也可以 手动打开或关闭LED灯,并且可以选择是否自动将画面变成黑白或彩色。

# 适配器

本产品使用通过权威认证的AC适配器。 适配器采用下面的一个或多个标志:

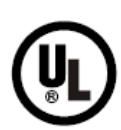

**UL Mark** American power supply authentication

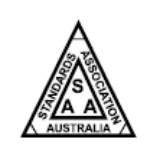

**SAA Mark** Australia power supply authentication

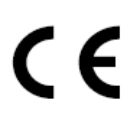

**CE Mark** European Union power supply authentication

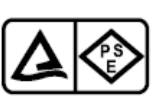

# **PSE Mark**

Japan power supply authentication

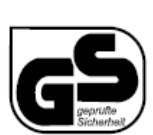

# **GS Mark**

German power supply authentication

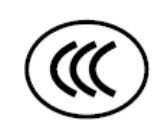

# **CCC Mark**

China power supply authentication

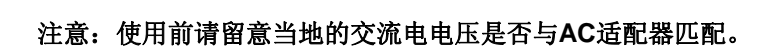

# **PC**系统需求

为使网络摄像机能快速正常运行,您的电脑需要满足如下配置要求:

- 1 .处理器: 奔腾 III 800MHz 或以上(推荐奔腾 IV 2GHz 或以上)
- 2 .内存: 256MB 或以上
- 3 .显示卡: 至少支持 800x600 分辨率并且安装最新的驱动
- 4 .操作系统: Windows 2000/XP/VISTA
- 5 .浏览器: Internet Explorer 5.x 或以上
- 6 .网络接口: 10/100 Mbps 以太网卡,无线路由器作无线连接。
- 7 .其他: 光盘驱动器

# 安装

#### 连接网络摄像机

采用标准的以太网络线连接网络摄像机到您的网络(需要您自行安装,可能先连接到路由器或交换 机);

将电源适配器的一头连接到网络摄像机的电源接口,另一头连接到电源插座上;

检查摄像机前盖上的电源指示灯是否亮起。

# 注意:

### 请小心使用电源适配器,避免触电。

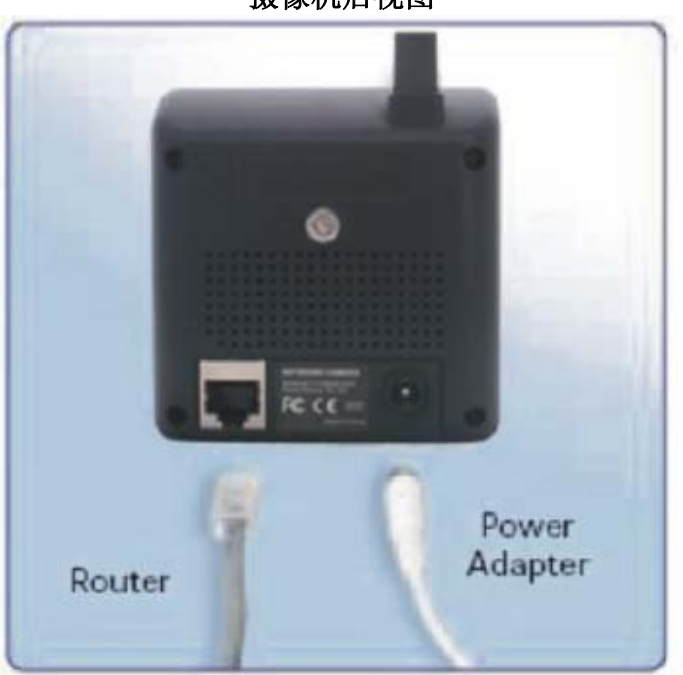

摄像机后视图

# **Camera Setup** 安装和使用

Camera Setup 软件能快速简单地找到连接到您的网络里的摄像机并把它们罗列在窗口里面,并且 您也可以利用该软件给每一个摄像机分配IP地址。

1. 在光盘驱动器里插入安装光盘, 安装屏幕将自动弹出(见下图)。若没有自动弹出, 请点击光盘 里的autorun.exe文件。

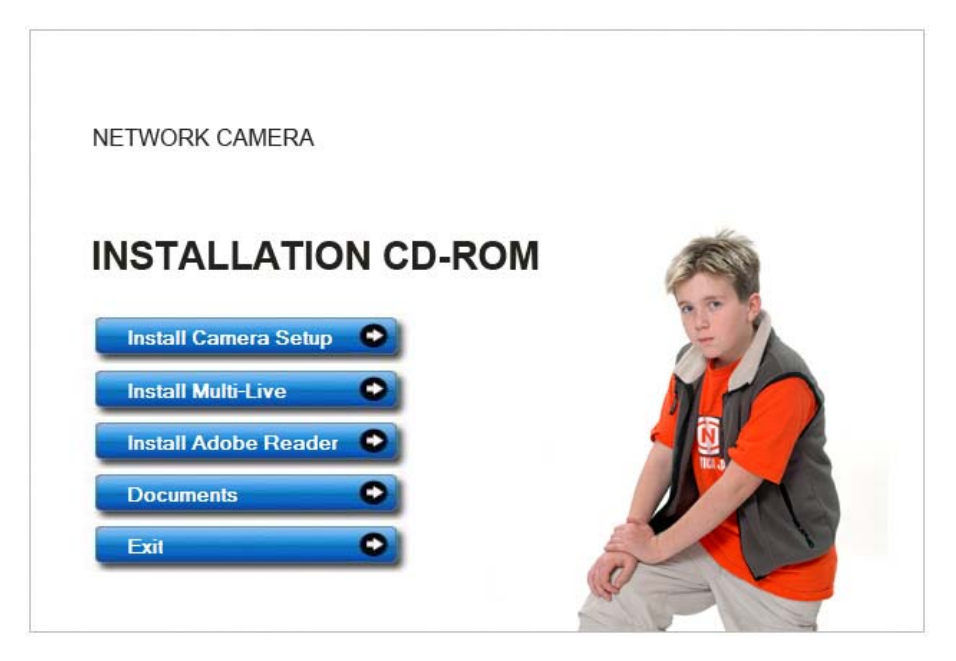

2. 点击"Install Camera Setup" 下面的窗口将出现:

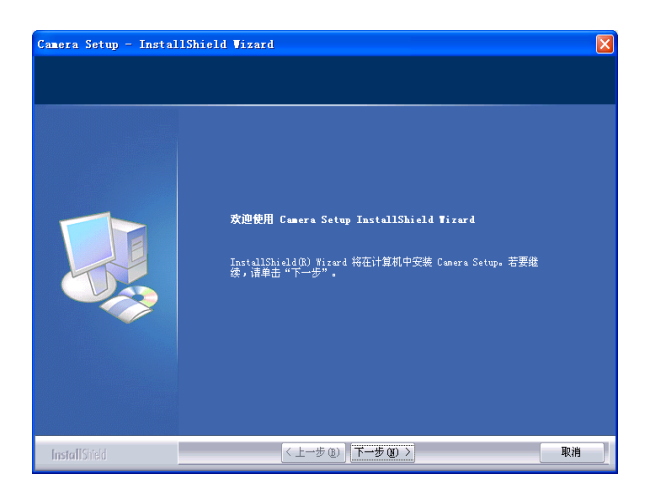

3. 如果您想改变默认文件夹请点"更改",否则直接点"下一步"。

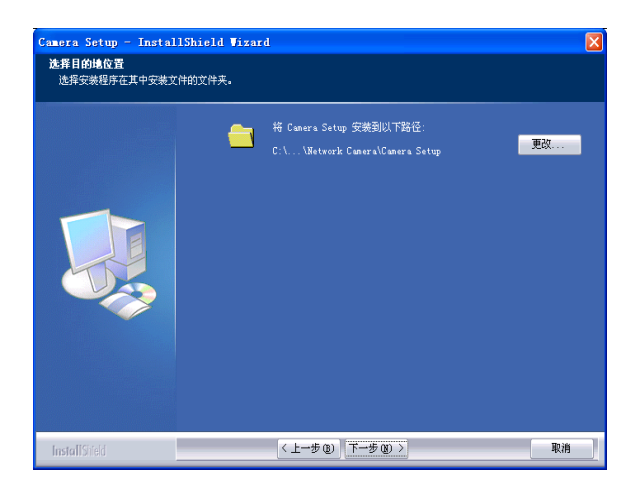

4. 点"安装"开始安装 **Camera Setup**。

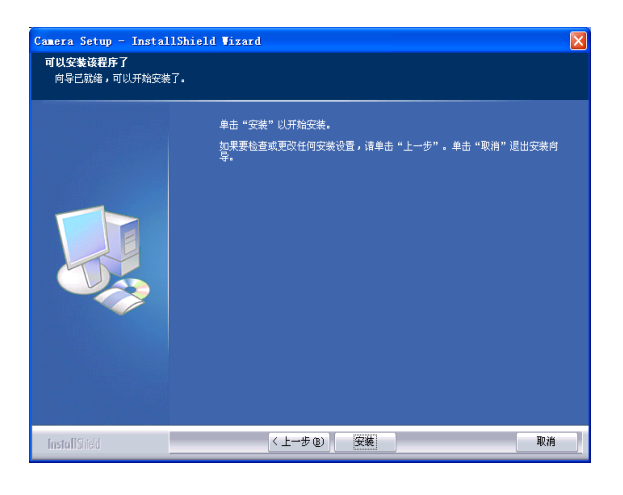

5. 点"完成"结束安装。 在桌面上您能看到一个图标

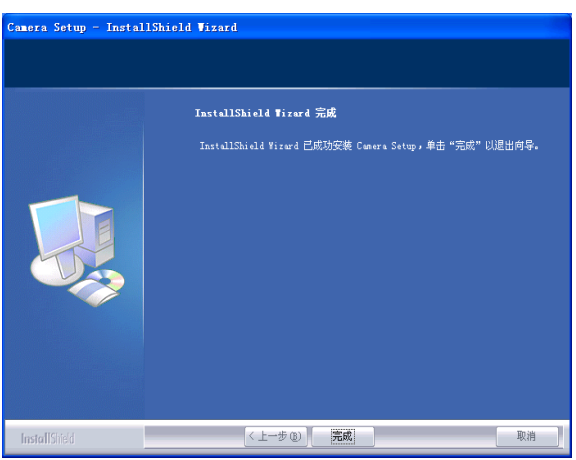

6.双击该图标运行程序。如果连接正确,Camera Setup软件可以自动找到网络摄像机。(见下图)

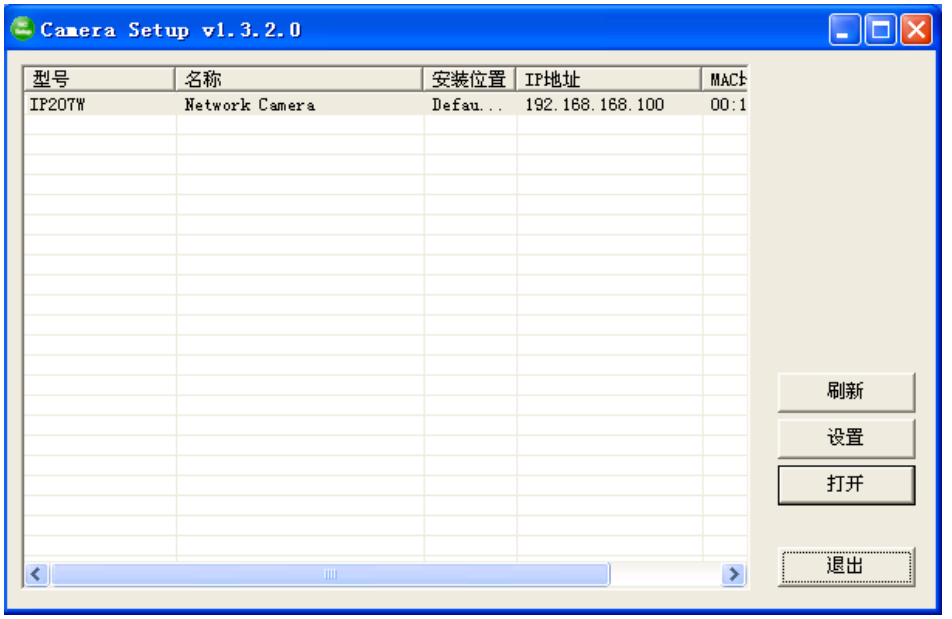

[刷新] 搜索局域网中的摄像机。

[设置] 配置摄像机的网络设置。

[打开] 利用网页浏览器访问摄像机。

[退出] 退出程序窗口。

注意: 选择一个摄像机并双击将通过网页浏览器访问摄像机。

# 用Camera Setup 给摄像机分配IP地址

- 1. 运行Camera Setup程序搜索局域网内的摄像机。
- 2. 点设置按钮下面的窗口将弹出:

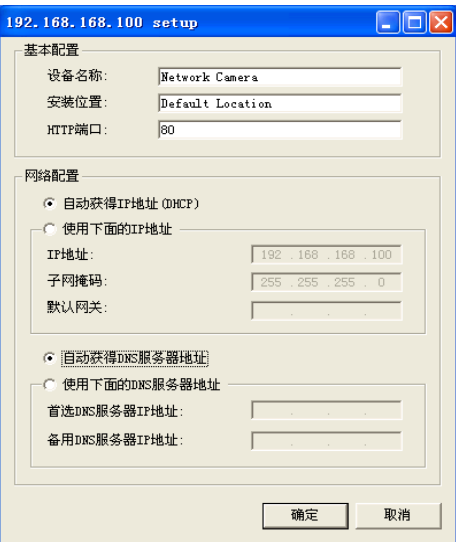

3. 输入设备名称,安装位置,默认端口 80。"自动获得IP地址"和"自动获得DNS服务器地址"是默认 的,您也可以选择"使用下面的IP地址"来自行输入,请看步骤4到7。如果您需要保留默认的设置,

可以直接看下一部分:"网络摄像机视频浏览和系统设置窗口"。

4. 为了获得专门的IP地址,请点电脑上的"开始"-- "运行",输入"cmd",点"确定"。一个 MS-DOS窗口将出现,输入"ipconfig/all"回车,可以看到类似下图的信息。

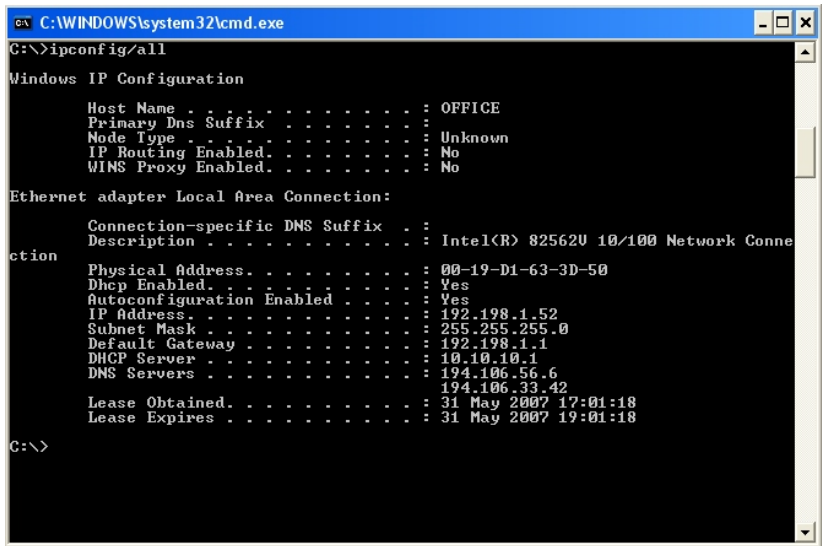

5. 请注意下面的信息:

i) IP地址

ii) 子网掩码

iii) 默认网关

iv) 域名服务器

6. 参考步骤 5 输入相关信息到相应空格里。

注意: 摄像机默认IP地址是 192.168.168.100, 可以在IP范围内改成其他IP地址。例如电脑的IP地 址是 192.168.1.52,网络摄像机应该与电脑在同一网段,比如 192.168.1.X(X从 1到 254 除了 52), 请确定摄像机的IP地址不与其他任何在该网络中的设备相同,否则会引起冲突,导致摄像机和其他 设备无法正常运行。

7. 输入完毕请点"确定",然后点"退出"。

# 网络摄像机视频浏览和系统设置窗口

### 网络摄像机视频浏览

您可以选择三种方式访问摄像机监控页面

1. 直接在网页浏览器里输入IP地址, 以 192.168.168.100 为例, 你将看到摄像机主页。

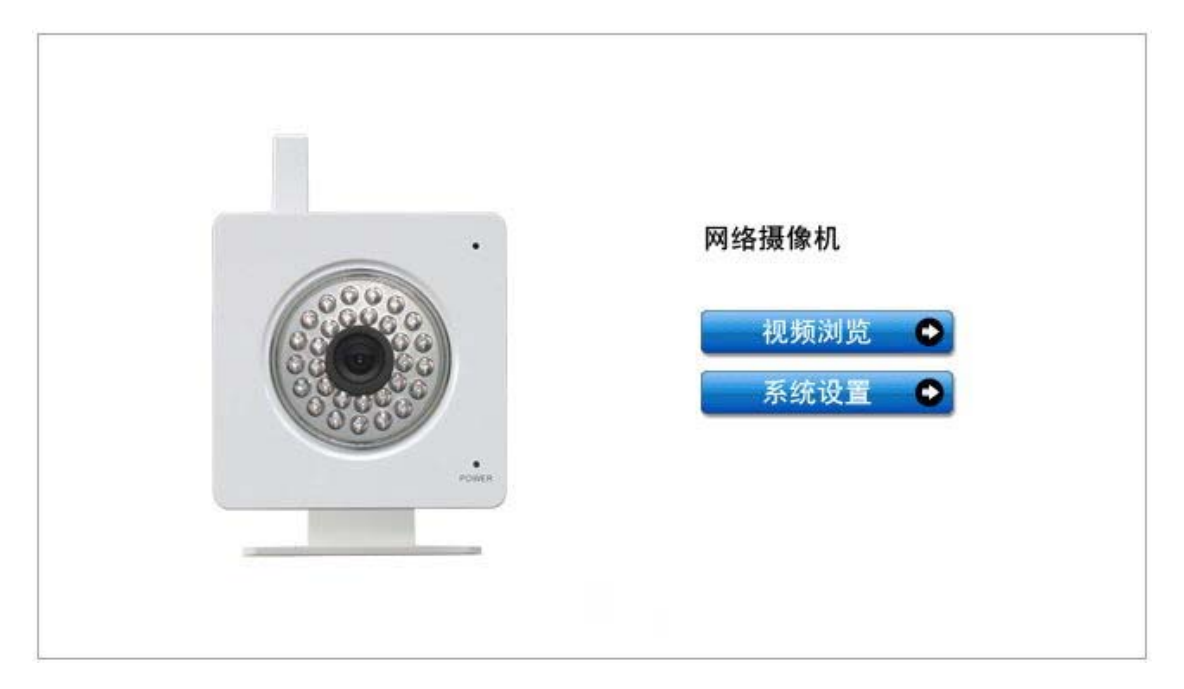

#### 注意:

您点"视频浏览"进入监控页面,点"系统设置"进入管理页面。下面的对话框将出现,输入正确的用 户名(默认是admin,小写)和密码(默认是admin,小写),您可以进入视频浏览页面或系统设置 页面。

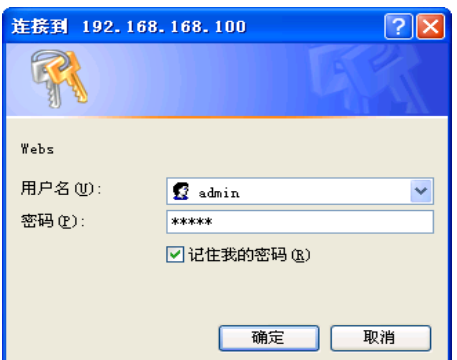

管理员设置的普通用户不能进入系统设置页面,他们只能进入视频浏览页面。

2. 如果您的操作系统是Windows XP, 请点[**网上邻居**], 双击图标 , precent (192.168.168.100) , 可以打开 ď 主页。

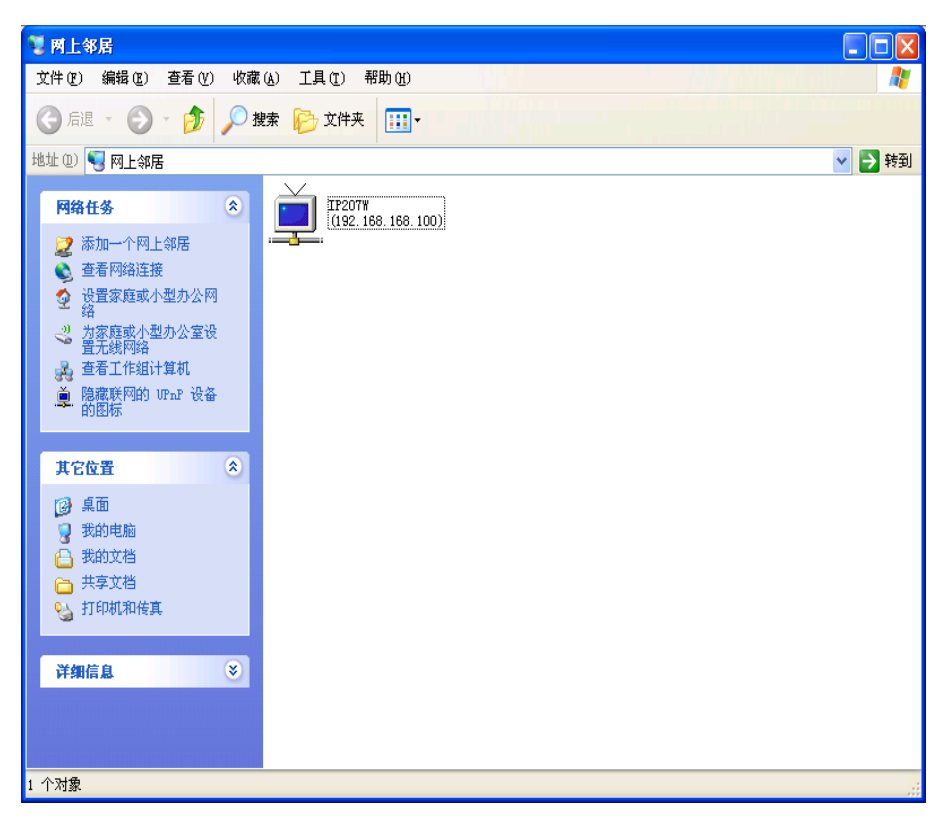

3. 通过Camera Setup软件来打开主页。

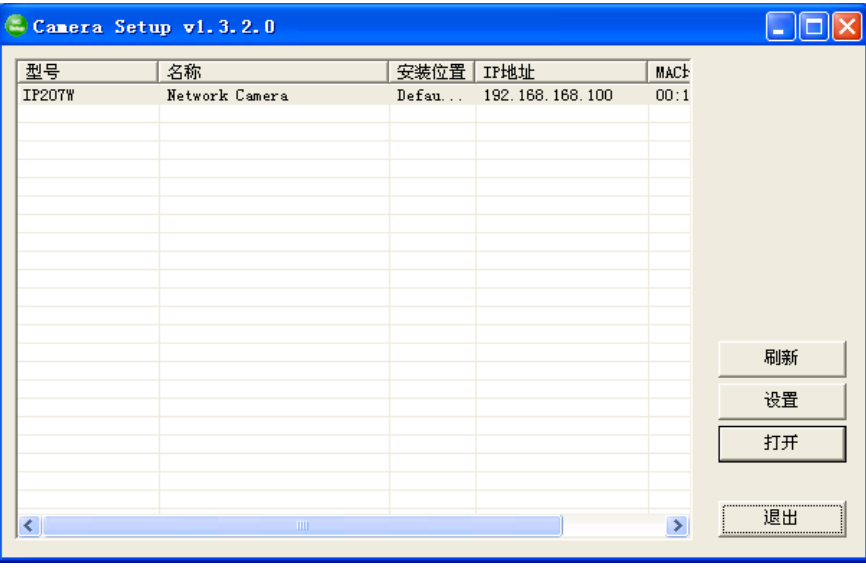

# 操作工具条

点"视频浏览",可以看到监控画面:

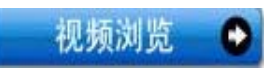

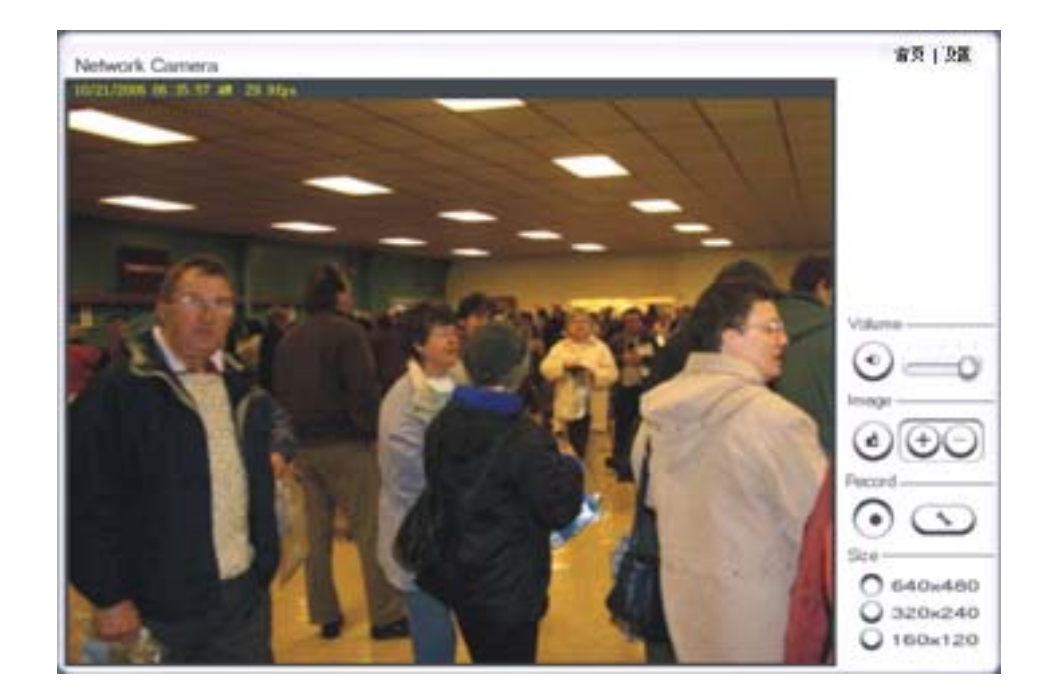

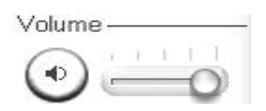

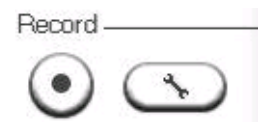

- (1)Volume:静音控制和音量调节。 (2)Image:抓图和Zoom in/Zoom out。
	- Image -Ď ÷
- (3)Record:录像及其设置。 (4)Size:画面大小选择。

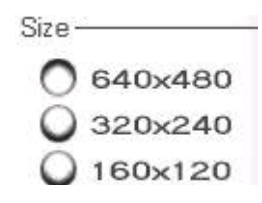

### 从移动电话上访问网络摄像机

摄像机提供了一种实时视频流的方式让移动电话可以远程访问网络摄像机的监控画面,它支持 3GPP 视频流格式的电信标准, 所有支持 3G的移动设备和大多数 2G的移动电话兼容 3GPP的视频流标准。 即使您的移动电话不兼容 3GPP,您也能以图片的方式来观看。

例如,如果外部IP地址是 202.96.135.206, 外部端口是 8151,在移动电话的Internet浏览器里输 入 http://202.96.135.206:8151/mobile 登陆页面将出现:

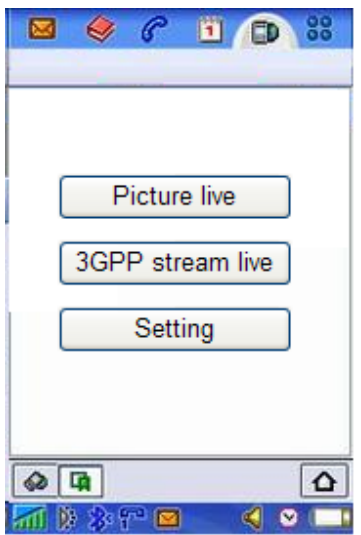

如果您的移动电话不支持 3GPP请点击"Picture live",之后您将看到每隔 3 秒刷新一次的图片。

如果您的移动电话支持 3GPP请点击"3GPP stream live",下面的页面将出现:

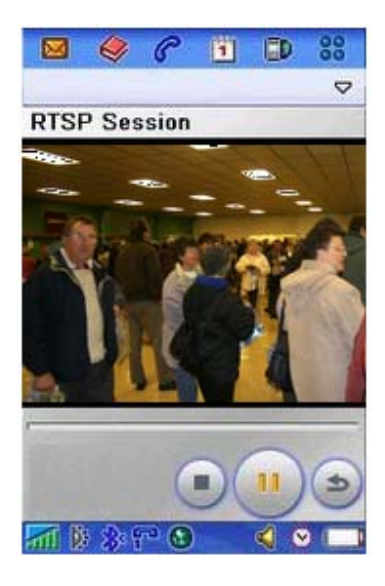

注意: 在您访问 3GPP视频流之前, 您需要点击"Setting", 确保视频流启用并且RTSP认证禁用。

### 网络摄像机系统设置界面

1. 单击"系统设置"按钮,将弹出如下界面。第一次使用或者设置摄像机时,将会显示如下界 面,为安全起见,我们建议您最好单击"这里"更改用户密码并保存。

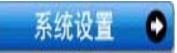

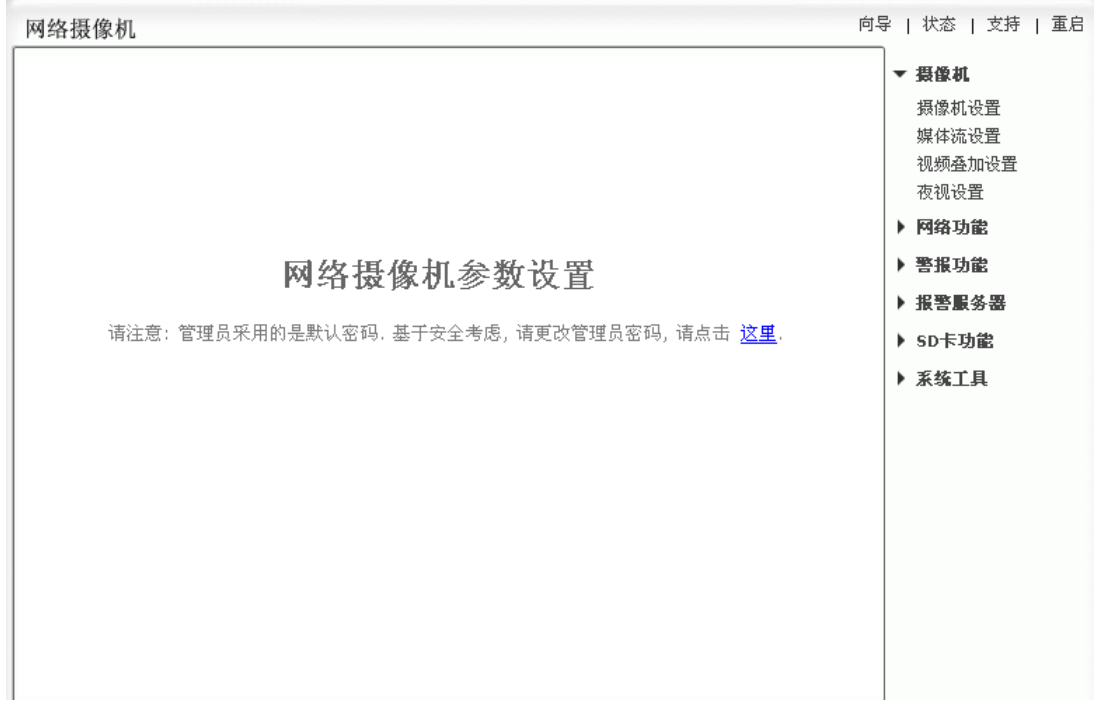

2. 输入用户名和密码并保存,请记住您的密码。如果您忘记了密码,摄像机必须恢复出厂默认设 置(所有用户设置被重置)。

#### 编辑用户

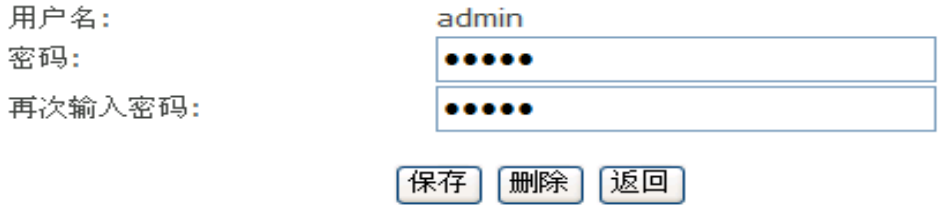

3. 您需要再次用新密码登陆。

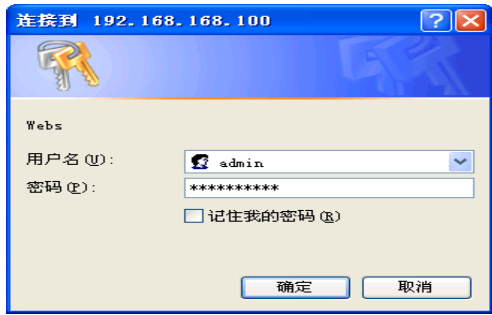

- 4. 登陆成功后,下面的页面将出现:
- ★ 用户资料修改成功!<br>- 用户列表

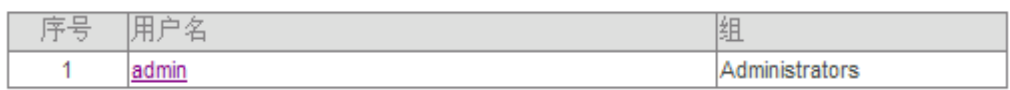

添加

# 摄像机

#### 摄像机设置

该页面可以设置音视频相关参数。

#### 摄像机设置

 $+ \nabla 44 + n$ .

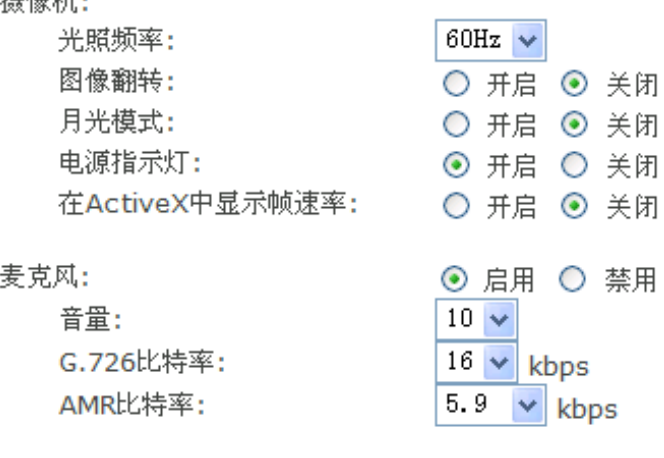

应用

[光照频率] 两个选择: 50Hz&60Hz。比如 50Hz适用于中国和欧洲。 [图像翻转] 图像可上下翻转。 [月光模式] 根据环境光线调整画面亮度。 [电源指示灯] 开启或关闭电源/网络指示灯。 [在activeX中显示帧速率] 开启或关闭在ActiveX中显示帧速率。

[麦克风] 开启或关闭内置麦克风。 [麦克风音量] 调整麦克风音量(范围 0-14, 0 最低)。 [G.726 比特率] 四个选择: 16, 24, 32, 40(kbps)。决定传输音频的质量。 [AMR比特率] 四个选择: 16, 24, 32, 40(kbps)。决定传输音频的质量。

#### 媒体流设置

网络摄像机支持三种格式媒体流。

#### 媒体流设置

首选媒体流(建议用于局域网):

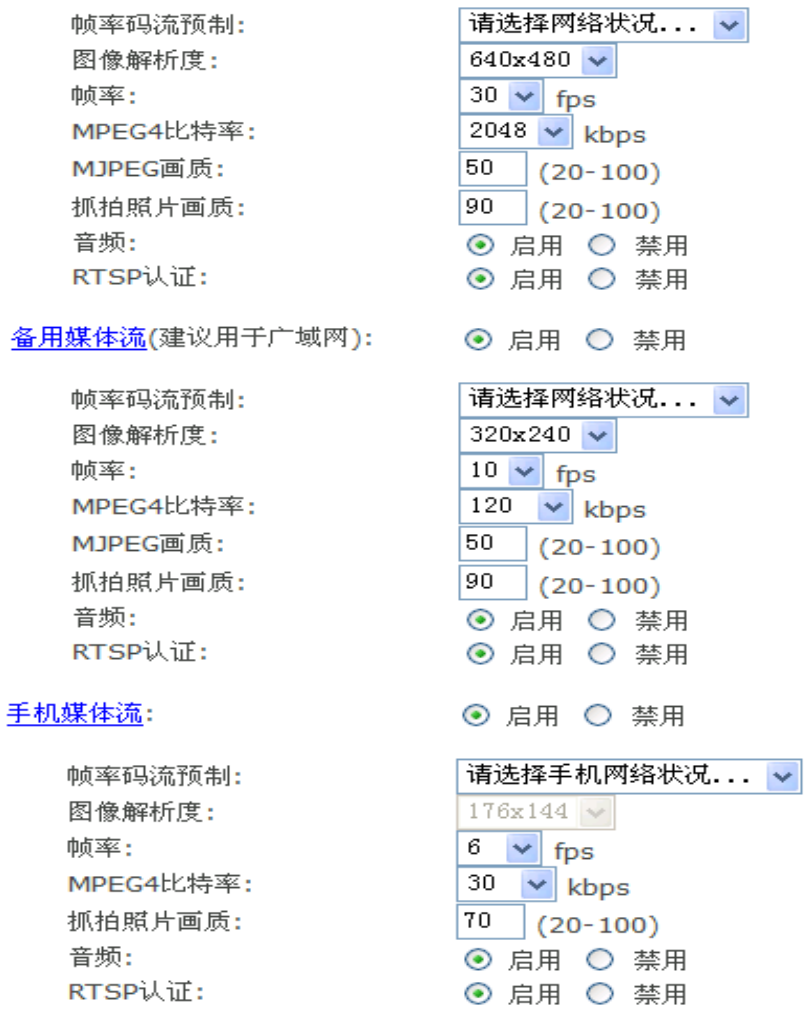

#### 应用

[帧率码流预制] 请选择您的网络情况。 [图像解析度] 三个选择: 640 x 480(VGA), 320 x 240(QVGA), 160 x 120。 [帧率] 十二个选择: 1/2/3/4/5/6/8/10/15/20/25/30(fps)。 [MPEG4 比特率] 8 个选择:64, 128, 256, 512, 768, 1024, 1536, 2048 (kbps)。 [MJPEG 画质] 范围:20 – 100, 20 是低质量, 100 高质量。 [抓图画质] 范围:20 – 100, 20 是低质量, 100 高质量。 [音频] 启用或禁用音频。

[RTSP 认证] 启用或禁用 RTSP 认证。

您可以使用移动电话来访问摄像机,但由于大多移动电话不支持RTSP认证,因此需要禁用RTSP 认证。

点"首选媒体流"/"备用媒体流"/"手机媒体流"将出现如下类似页面:

#### 首选媒体流访问地址列表

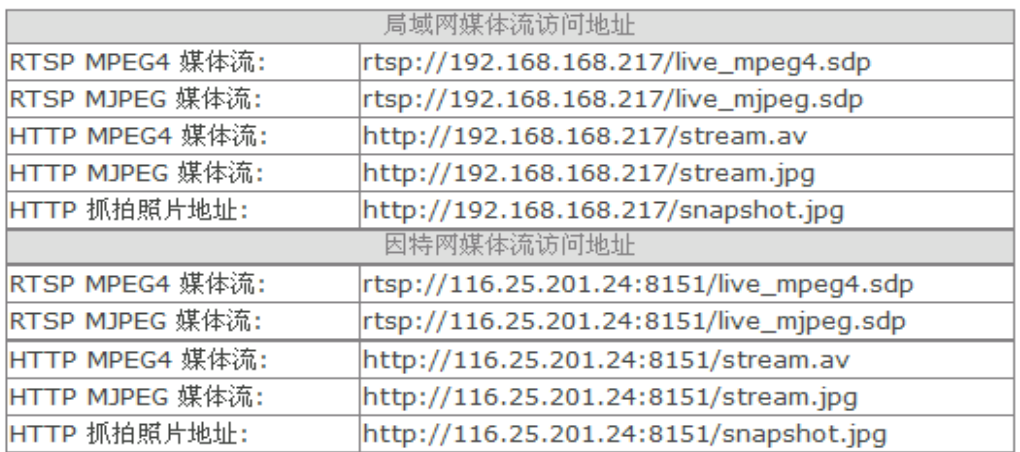

### (关闭)

您可以用RealPlayer, VLC Player 或 QuickTime Player 从局域网或因特网来访问摄像机音视 频。

您也可以用移动电话来访问摄像机音视频。 视频大小是 176x144.

#### 视频叠加设置

该功能可以显示系统名称,日期时间和用户自定义的内容。

#### 视频叠加设置

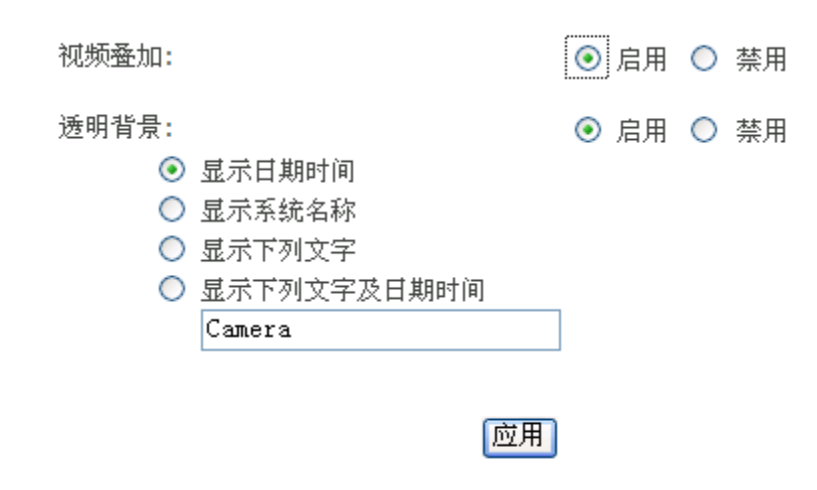

[视频叠加] 启用或禁用视频叠加功能。

[透明背景] 选择视频叠加是否为透明。

[显示日期时间] 视频叠加显示摄像机的日期时间。

[显示系统名称] 视频叠加显示摄像机的系统名称。

[显示下列文字] 用户自定义内容。

[显示下列文字及日期时间] 用户自定义内容及日期时间。

# 夜视设置 (红外摄像机)

只有红外摄像机具有红外灯,在环境暗下来时能自动开启。.

#### 夜视设置

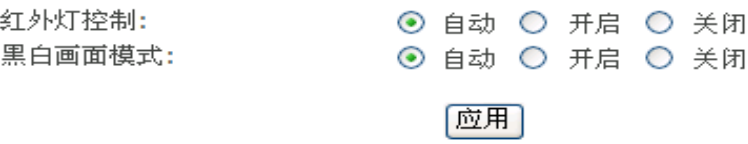

[红外灯控制] 环境暗下来时, 根据光敏器件, 红外LED灯能自动开启。用户也可以手动开启或关闭 红外LED灯。

[黑白画面模式] 环境暗下来时,拍摄画面会自动切换到黑白画面模式。用户也可以手动选择拍摄 画面为黑白或彩色。

# 网络功能

### 无线网络设置

网络摄像机采用IEEE802.11b/g, 具有无线功能。其加密技术可以阻止未授权的用户访问摄像机, 从而维护系统安全。

#### 无线网络设置

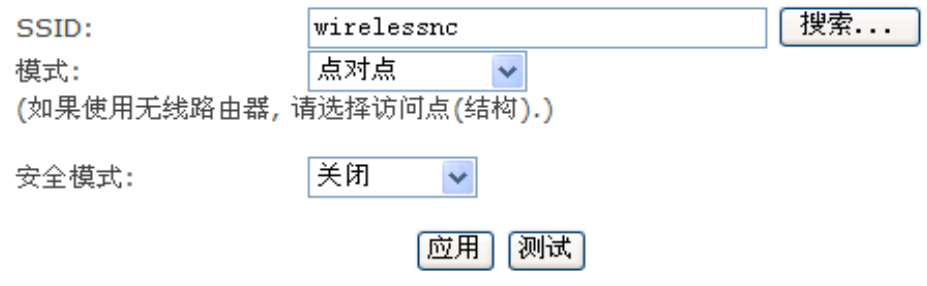

[SSID] 请用最大 32 个ASCII字符设置摄像机的SSID或点"搜索"来寻找可用网络。

[模式] 点对点模式或访问点(结构)模式。 点对点模式: 与电脑直接连接的时候选择点对点模式。 访问点模式: 要通过接入点或路由器访问摄像机时选择访问点模式。 无线网络设置

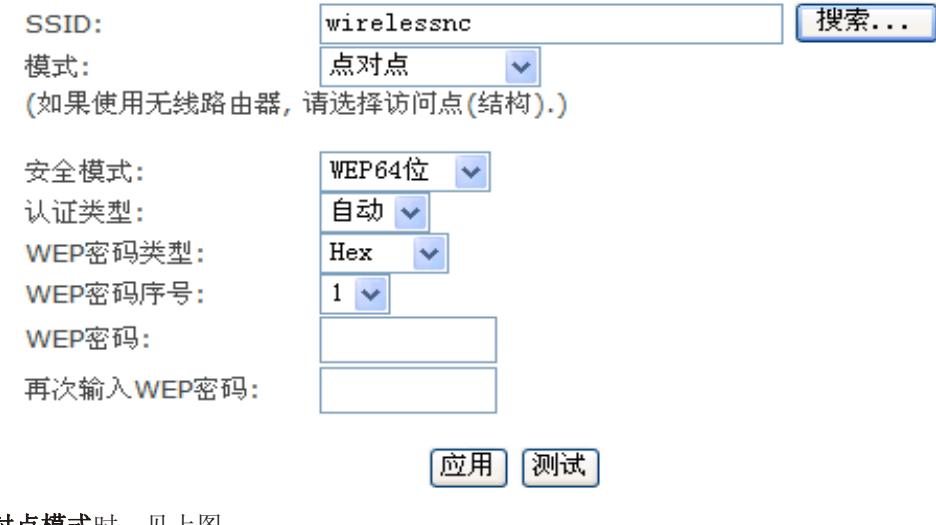

选择点对点模式时,见上图。

[安全模式] WEP64 位或WEP128 位。 [认证类型] 选择WEP的认证类型。

[WEP密码类型] 选择 16 进制或ASCII字符。 [WEP密码序号] 有 4 个WEP密码序号可选择。 [WEP密码] 输入密码。 [再次输入WEP密码] 再次确认密码。

无线网络设置

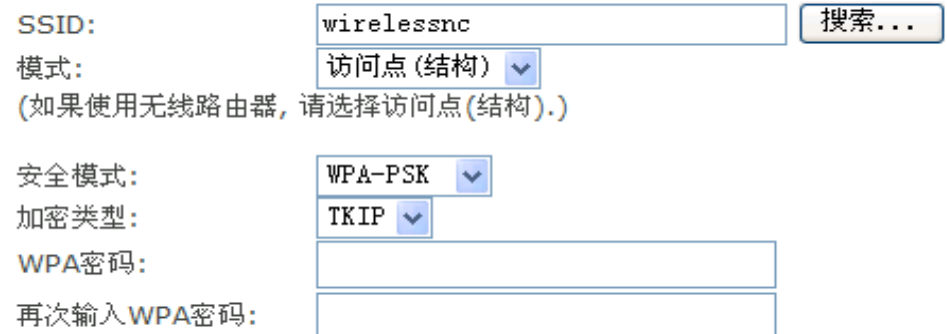

应用 测试

选择访问点模式时,见上图。

[安全模式] 可以选择WEP64 位或WEP128 位,还可以选择WPA-PSK或WPA2-PSK。 [加密类型] TKIP或AES. [WPA密码] 输入 8-63 个字符作为密码。 [再次输入WPA密码] 再次确认密码。

点"应用"保存您的设置。 点"测试"查看是否能连接成功。

注意:上面的设置必须与您的接入点或路由器的设置匹配。请查询您的接入点或路由器的使用手册 获得相关设置方法。

#### TCP/IP 设置

摄像机的默认设置可以自动获得IP地址。您也可以用TCP/IP设置功能手动设置摄像机的IP地址。

TCP/IP设置

- **⊙** 自动获得IP地址(DHCP)
- 使用下面的IP地址
- **⊙** 自动获得DNS服务器地址
- 使用下面的DNS服务器地址

HTTP/RTSP端口号:

RTP端口范围:

80 30000 30200  $-1$ 

HTTP/RTSP认证方法:

⊙ 使用基本认证方法

○ 使用摘要认证(DAA)方法

#### 应用

#### 自动获得IP地址(DHCP):

如果您的网络提供DHCP服务器(例如路由器),选择该项可以自动获得IP地址。 如果您选择了自动获得IP地址,那么您也需要选择自动获得DNS服务器地址。

#### 使用下面的IP地址:

需要固定IP地址时选择该项。 [IP地址] 输入摄像机IP地址。 [子网掩码] 输入子网掩码。 [默认网关] 输入默认网关。

#### 自动获得DNS服务器地址:

如果您的网络提供DHCP服务器(例如路由器),选择该项可以自动获得DNS服务器地址。

#### 使用下面的DNS服务器地址:

[首选DNS服务器IP地址] 输入首选DNS服务器IP地址。 [备用DNS服务器IP地址] 输入备用DNS服务器IP地址。

#### [HTTP/RTSP端口号]

HTTP默认端口是 80,它也作为RTSP端口使用。

[RTP端口范围] 这个用于UPnP端口映射,一个摄像机需要两个RTP端口,分别用于音频和视频。(见 UPnP设置)。

[HTTP/RTSP认证方法] 选择使用基本认证方法或摘要认证方法。

#### PPPoE 拨号设置

摄像机可采用PPPoE直接安装到网络中。一些XDSL服务商采用PPPoE(以太网上的点对点协议)。

# PPPoE 拨号设置

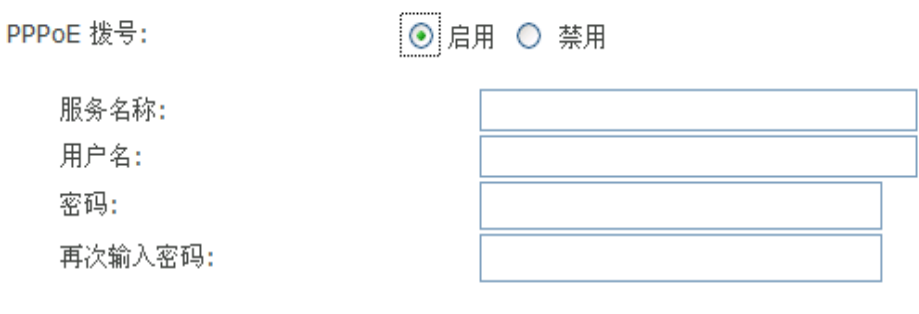

#### 应用

[PPPoE拨号设置] 启用或禁用PPPoE拨号。

[服务名称] 输入配置PPPoE服务器的ISP名称或类型。也可以为空。

- [用户名] 输入用户名。
- [密码] 输入密码。
- [再次输入密码] 再次确认密码。
- 点"应用"确认您的设置。

#### 动态域名设置

动态域名是用一个静态的域名来访问一个动态的IP地址。当连接到您的ISP时,设备获得临时的动 态的IP地址,动态域名服务器将跟踪该地址,即使该地址发生变化了,您也可以利用一个静态的域 名从远程访问该设备。

#### 动态域名服务设置

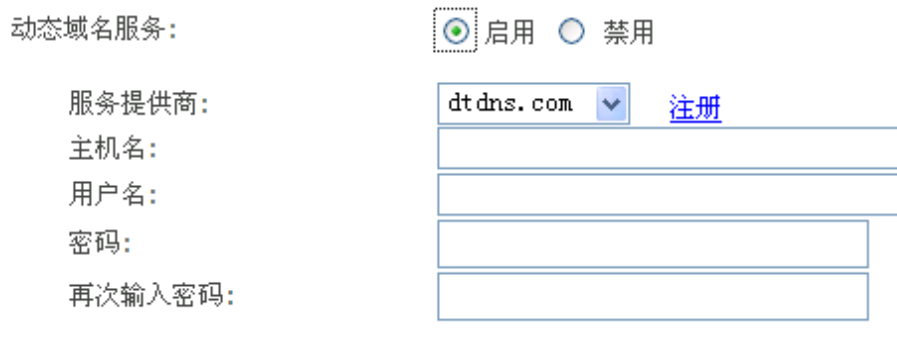

应用

[动态域名服务] 启用或禁用该功能。

#### 如何新增DDNS:

- 1. 启用动态域名服务功能。
- 2. 从服务提供商列表里选择一个并点"注册"。
- 3. 输入您注册后从服务提供商那里获得的主机名/用户名/密码。

4. 点"应用"确认您的设置。

例如:

#### \* 动态域名服务设置成功! 动态域名服务设置

动态域名服务:

主机名: 用户名: 密码:

⊙ 启用 ○ 禁用

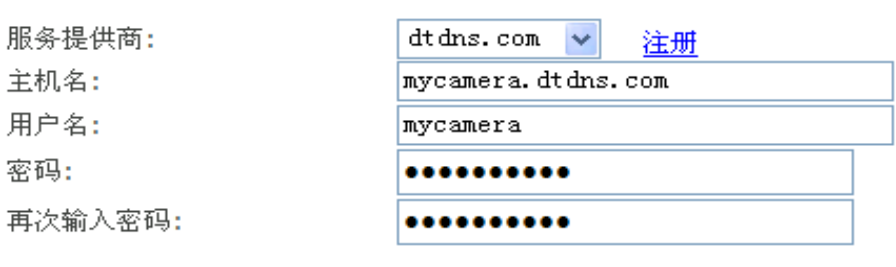

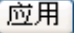

#### UPnP 设置

网络摄像机默认支持UPnP功能,您可以用您的电脑快速地找到网络中的摄像机。该功能需要 Windows XP或Vista系统,请确保电脑上的UPnP功能是启用状态。

#### UPnP设置

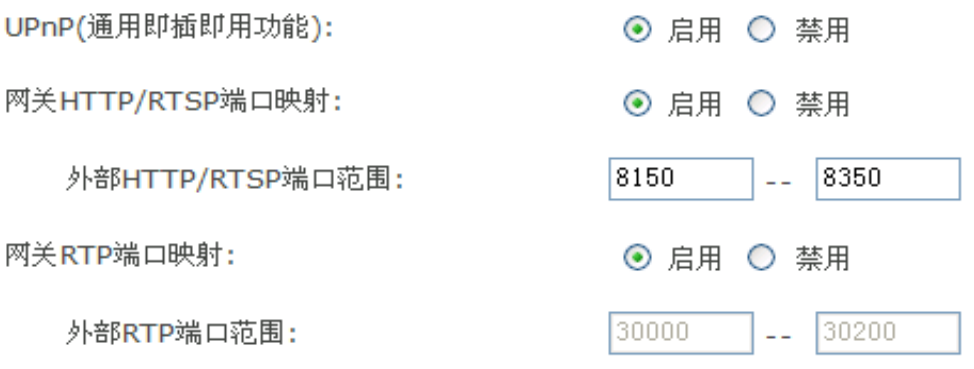

注意:此处的RTP端口范围无法改变,如需变更,请进入TCP/IP设置页面.

#### 应用

[UPnP] 启用或禁用该功能。

[网关HTTP/RTSP端口映射] 启用或禁用该功能。

[外部HTTP/RTSP端口范围] 通过UPnP协议, 采用该端口能够自动地增加一个端口映射规则到路由器 上。请注意并非所有的路由器都支持这个功能。请查询您的路由器的使用手册。

如果端口范围是 8150-8350, 摄像机将让路由器自动增加一个端口映射规则。该规则里,摄像机内部 端口默认是 80,外部端口是 8150,IP地址是摄像机的IP地址。通过这个设置,用户可以从因特网通 过路由器访问摄像机,地址是:http://routeripaddress:8150.

如果本地局域网里有多个摄像机,第一个的外部端口将采用 8150,第二个采用 8151,以此类推。摄 像机会记住这个端口,下次重新启动后仍然使用该端口。

[网关RTP端口映射] 启用该功能后,用户可以用移动电话和RealPlayer或QuickTime Player从因特网 通过路由器访问摄像机。

[外部RTP端口范围] 默认 30000—30200。(见TCP/IP设置)

点"应用"确认您的设置。

点系统设置页面右上角的"状态"可以查看到系统信息。见下图。

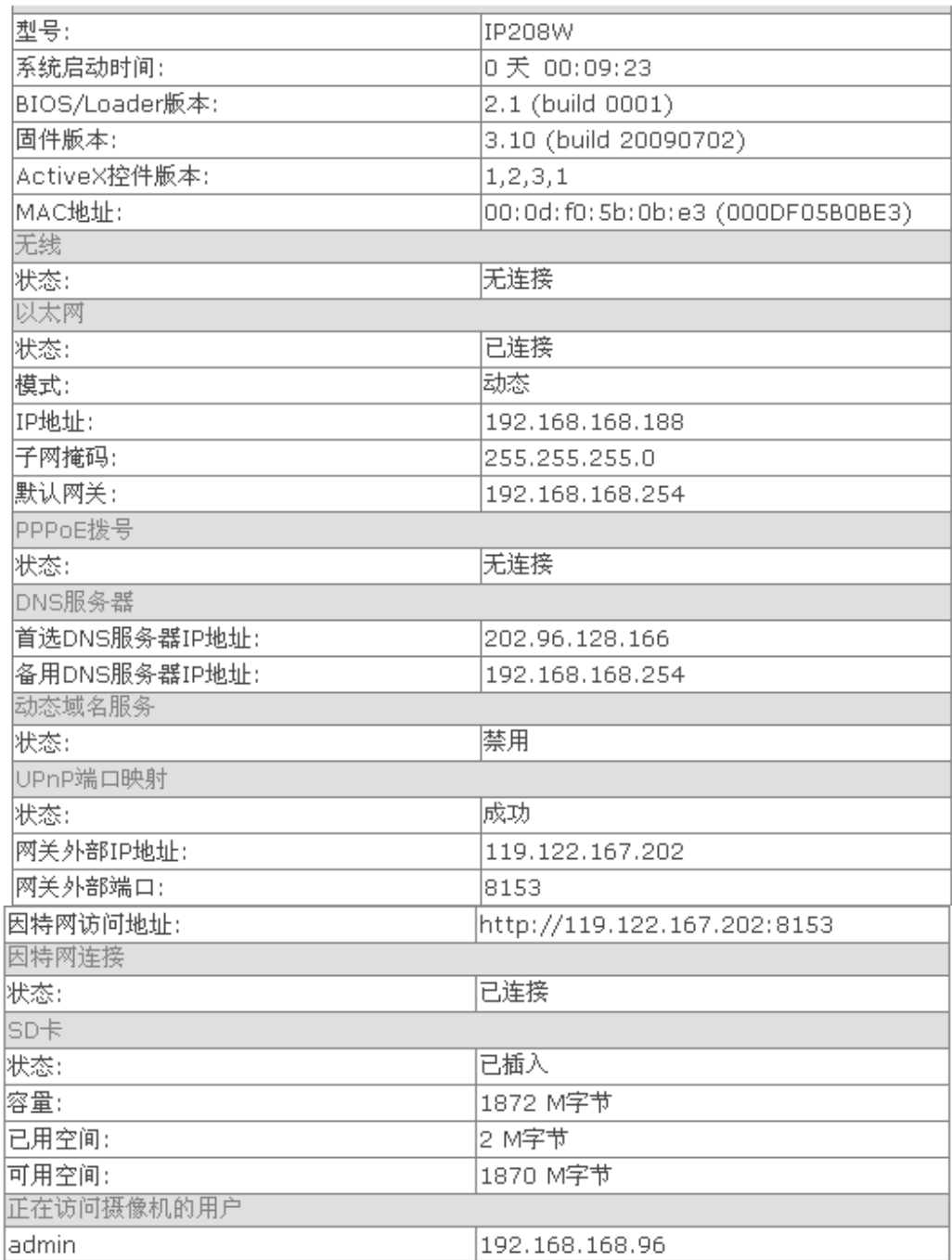

如果动态域名服务设置成功并且生效,因特网访问地址会用动态主机名来替代。见下图:

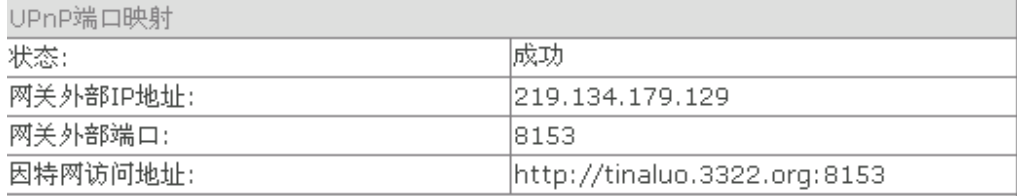

# 警报功能

# 移动侦测设置

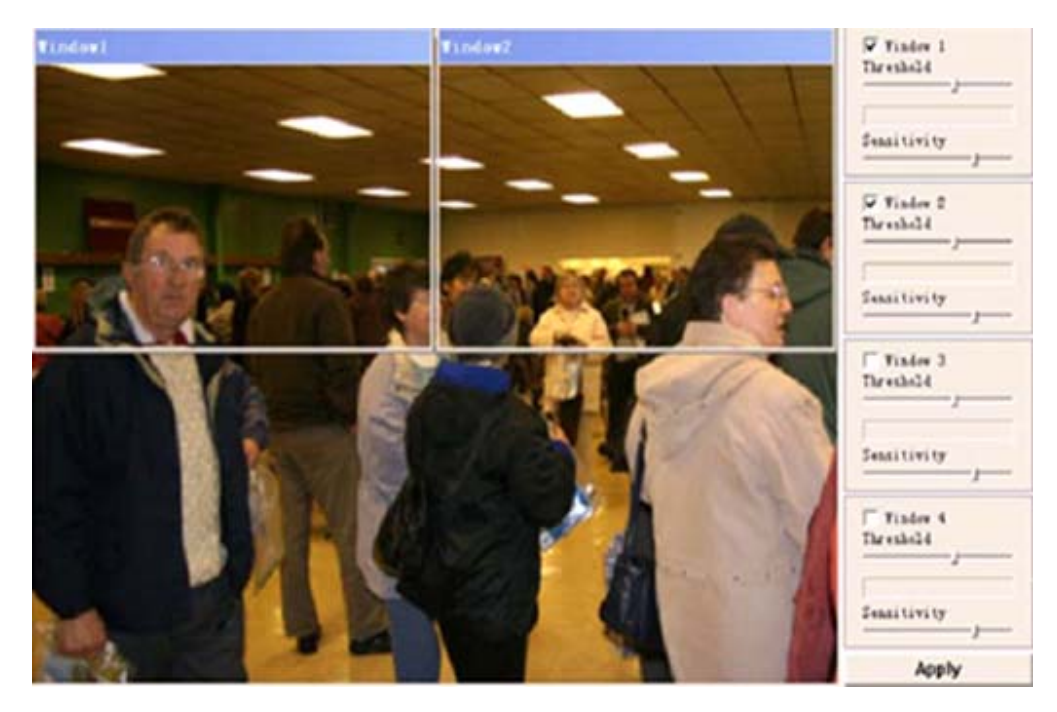

移动侦测可以通过Email和FTP发送报警图片。您可以设置四个不同的移动侦测窗口。

[Window] 选择窗口进行侦测。 [Threshold] 设置阈值, 超过该值将触发报警。 [Sensitivity] 灵敏度, 识别两个连续图像变化大小的灵敏程度。

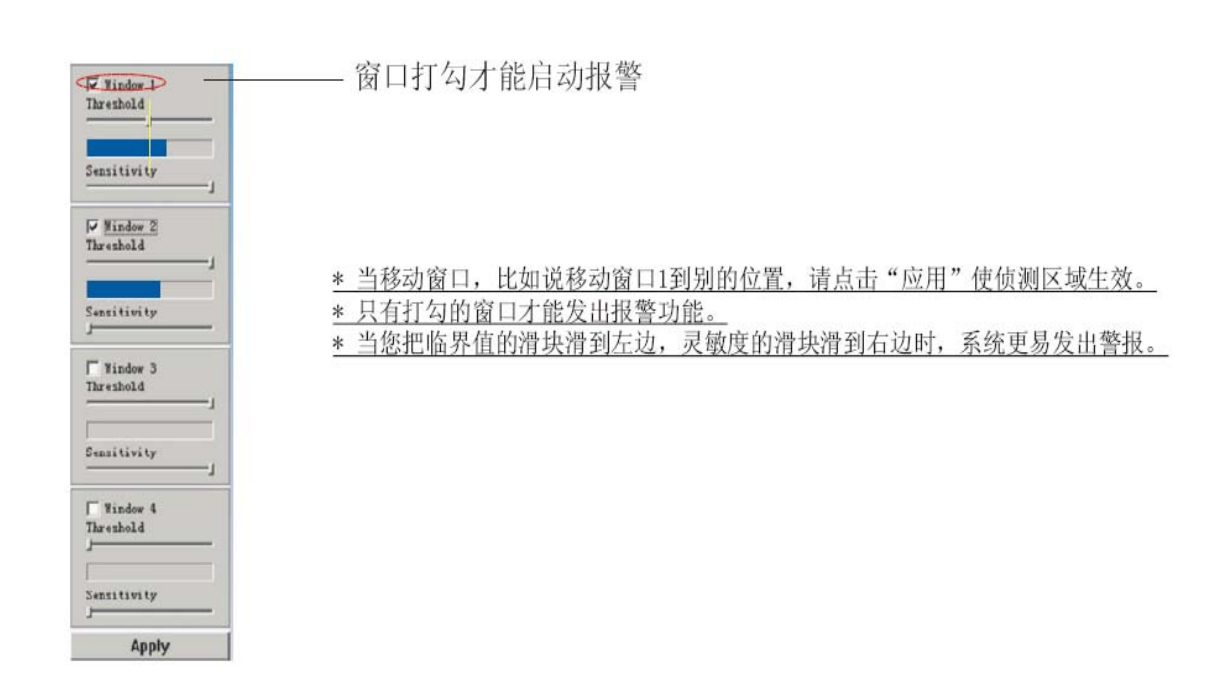

# 时间表设置

通过 Email 和 FTP 进行警报传送,周期传送,照片缓存传送都要依照时间表设置。

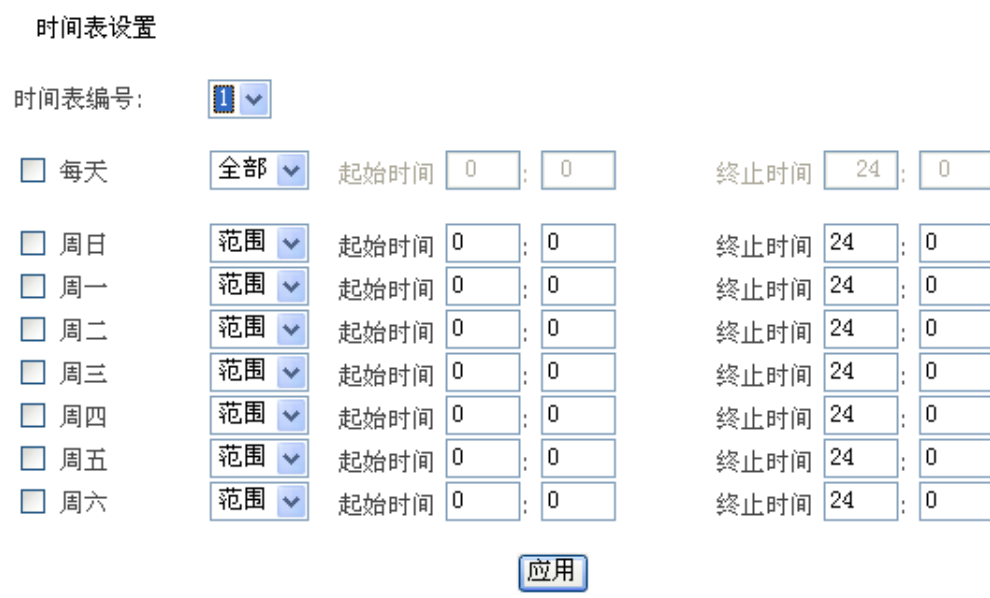

[时间表编号] 选择时间表。

[每天] 选择或取消每天。

[周日 - 周六] 选择或取消周日 - 周六。

[全部] 在任何时间段启用。

[范围] 在起始时间和终止时间内启用。

[除外] 在起始时间和终止时间外启用。

#### 警报传送设置

移动侦测触发报警后通过FTP和Email发送图片,通过HTTP发送URL。

#### 警报传送设置

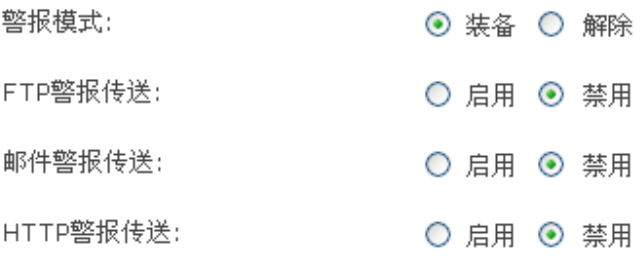

#### 应用

[警报模式] 装备或解除所有警报。 [FTP 警报传送] 启用或禁用 FTP 警报传送。 [邮件警报传送] 启用或禁用邮件警报传送。 [HTTP 警报传送] 启用或禁用 HTTP 警报传送。

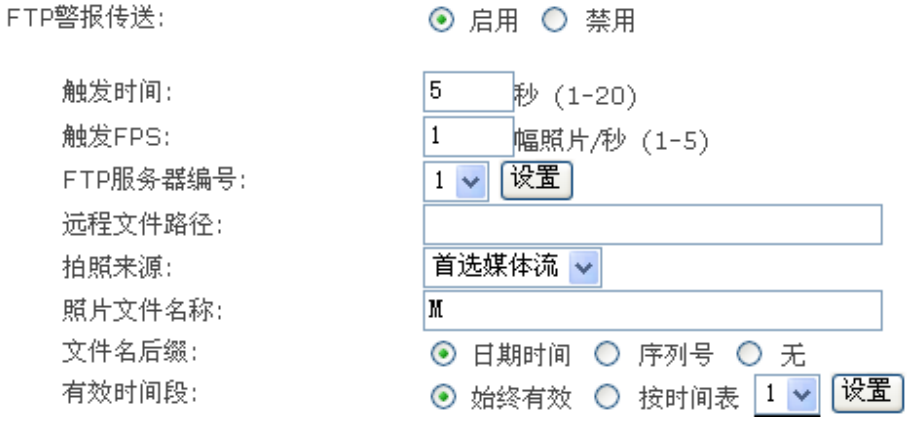

[触发时间] 警报发生后多长时间内抓拍照片。 [触发 FPS] 警报发生后每秒抓拍几幅照片。 [FTP 服务器编号] 选择一个 FTP 服务器,点"设置"进行 FTP 服务器的设置。 [远程文件路径] FTP 服务器上保存照片文件的路径。 [拍照来源] 选择拍照来源。 [照片文件名称] 输入照片文件名。 [文件名后缀] 选择文件名后缀。 [有效时间段] 选择有效时间段。如果选择"按时间表",请点"设置"进行时间表设置。

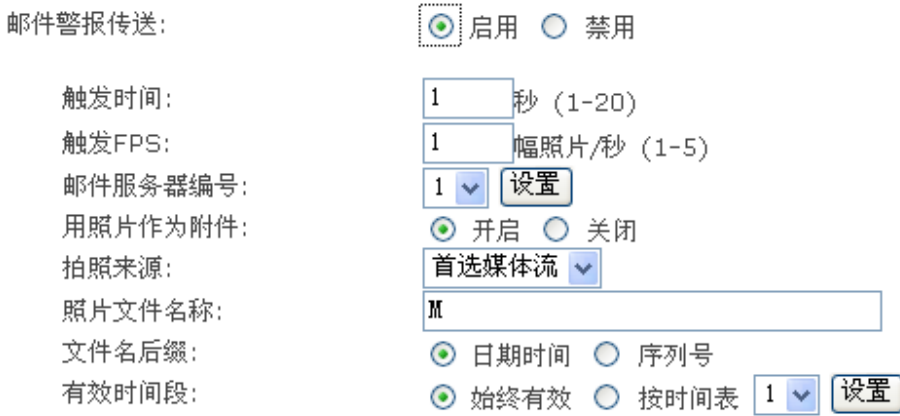

[触发时间] 警报发生后多长时间内抓拍照片。 [触发 FPS] 警报发生后每秒抓拍几幅照片。 [邮件服务器编号] 选择一个邮件服务器,点"设置"进行邮件服务服务器的设置。 [用照片作为附件] 选择开启或关闭。 [拍照来源] 选择拍照来源。 [照片文件名称] 输入照片文件名。 [文件名后缀] 选择文件名后缀。 [有效时间段] 选择有效时间段。如果选择"按时间表",请点"设置"进行时间表设置。

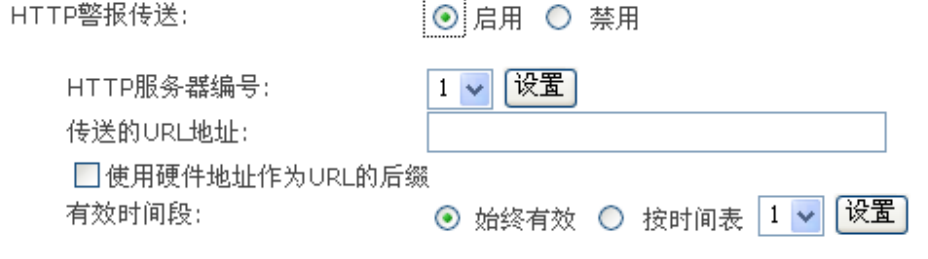

|应用|

[HTTP 服务器编号] 选择 HTTP 服务器编号,点"设置"进行 HTTP 服务器的设置。 [传送的 URL 地址] 输入将要发送给 HTTP 服务器的 URL。 [使用硬件地址作为 URL 的后缀] 启用或禁用该功能。 [有效时间段] 选择有效时间段。如果选择"按时间表",请点"设置"进行时间表设置。

#### 周期传送设置

网络摄像机能够周期性地通过Email和FTP传送图片,通过HTTP发送URL。

#### 周期传送设置

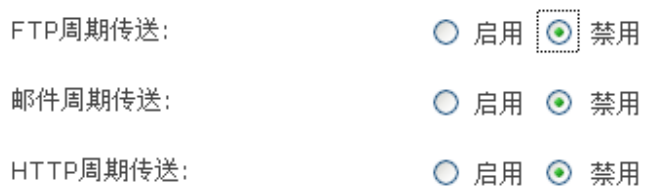

#### 应用

[FTP 周期传送] 启用或禁用该功能。 [邮件周期传送] 启用或禁用该功能。 [HTTP 周期传送] 启用或禁用该功能。

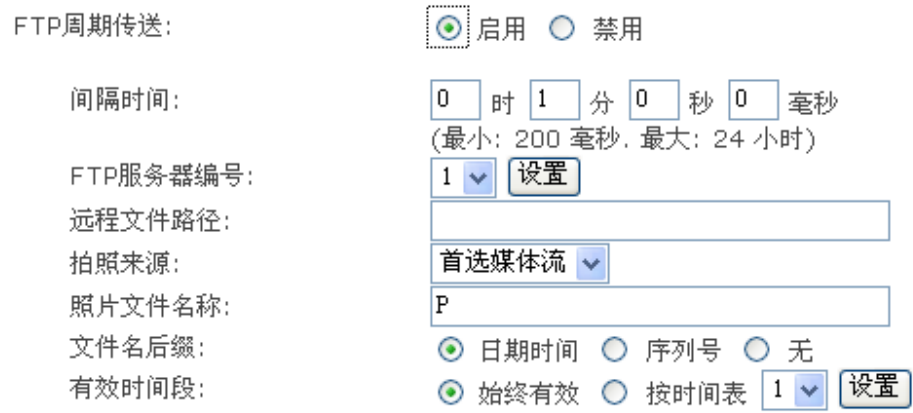

[间隔时间] 设置发送照片的周期。 [FTP 服务器编号] 选择一个 FTP 服务器,点"设置"进行 FTP 服务器的设置。 [远程文件路径] FTP 服务器上保存照片文件的路径。 [拍照来源] 选择拍照来源。 [照片文件名称] 输入照片文件名。 [文件名后缀] 选择文件名后缀。 [有效时间段] 选择有效时间段。如果选择"按时间表",请点"设置"进行时间表设置。

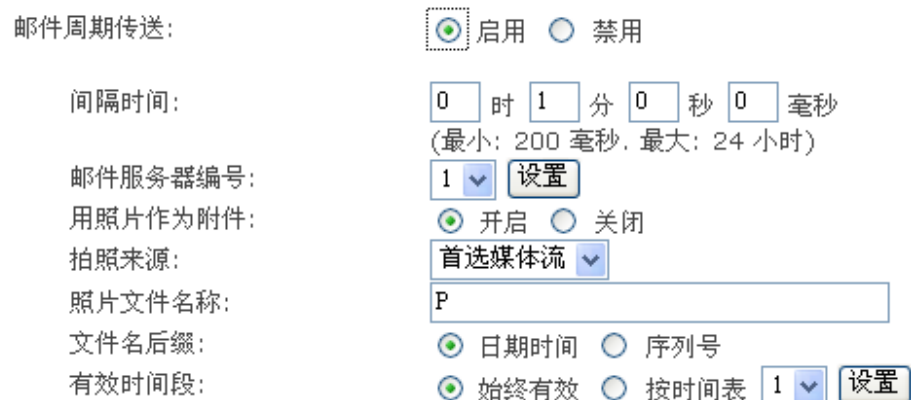

[间隔时间] 设置发送照片的周期。 [邮件服务器编号] 选择一个邮件服务器,点"设置"进行邮件服务服务器的设置。 [用照片作为附件] 选择开启或关闭。 [拍照来源] 选择拍照来源。 [照片文件名称] 输入照片文件名。 [文件名后缀] 选择文件名后缀。 [有效时间段] 选择有效时间段。如果选择"按时间表",请点"设置"进行时间表设置。

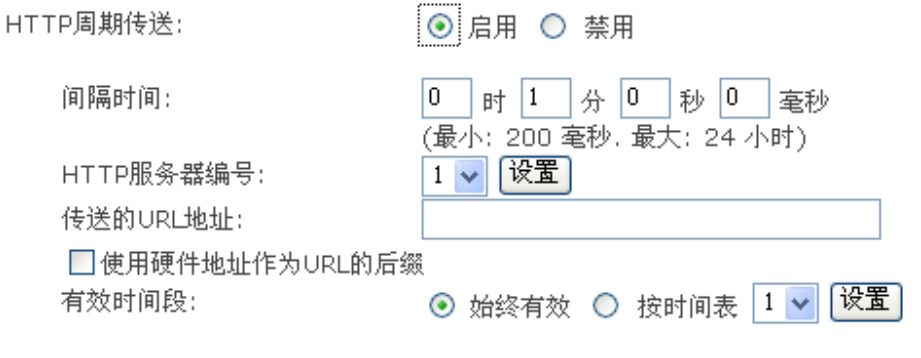

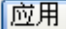

[间隔时间] 设置发送 URL 的周期。 [HTTP 服务器编号] 选择 HTTP 服务器编号,点"设置"进行 HTTP 服务器的设置。 [传送的 URL 地址] 输入将要发送给 HTTP 服务器的 URL。 [使用硬件地址作为 URL 的后缀] 启用或禁用该功能。 [有效时间段] 选择有效时间段。如果选择"按时间表",请点"设置"进行时间表设置。 点"应用"确认您的设置。

#### 注意:

周期传送设置依据的是摄像机的内部时钟。请确认摄像机的日期时间设置正确。

#### 照片缓存传送设置

移动侦测警报发生后,摄像机可以传送照片到FTP服务器上。 注意:此功能仅在没有插入SD卡的情况下启用。

#### 照片缓存传送设置

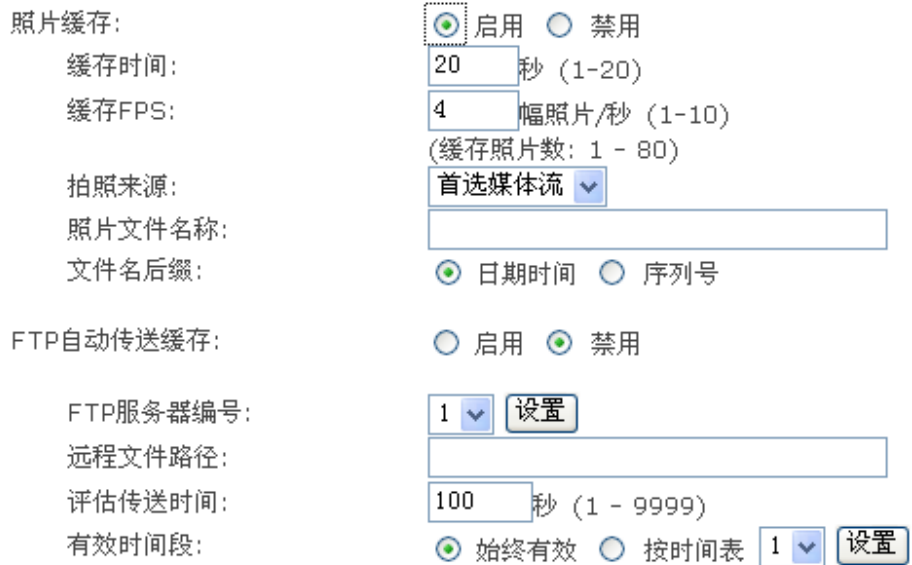

#### 应用

[照片缓存] 启用或禁用该功能, 点"浏览"预览照片。 [缓存时间] 输入缓存时间。 [缓存 FPS] 输入缓存 FPS。 [拍照来源] 选择拍照来源。 [照片文件名称] 输入照片文件名称。 [文件名后缀] 选择文件名后缀。

[FTP 自动传送缓存] 启用或禁用该功能。 [FTP 服务器编号] 选择一个 FTP 服务器, 点"设置"进行 FTP 服务器的设置。 [远程文件路径] FTP 服务器上保存照片文件的路径。 [评估传送时间] 设置所有缓存照片发送完毕的时间。 [有效时间段] 选择有效时间段。如果选择"按时间表",请点"设置"进行时间表设置。

# 报警服务器

### FTP 服务器设置

#### FTP服务器设置

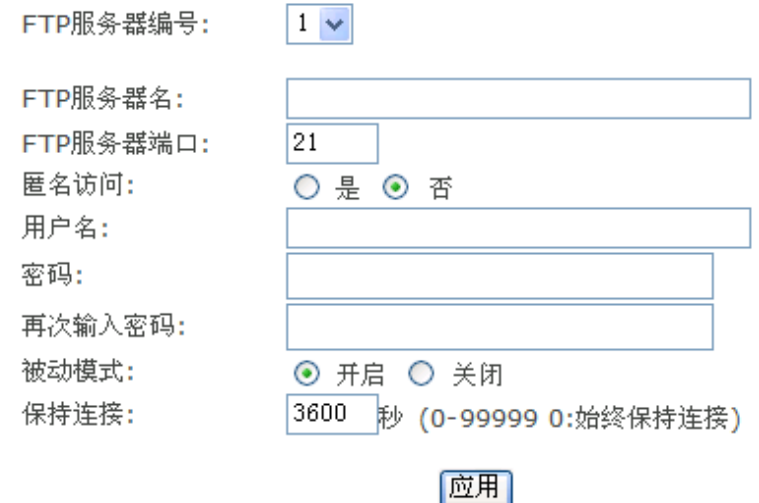

[FTP 服务器编号] 选择一个 FTP 服务器。 [FTP服务器名] 输入FTP服务器的名称或IP地址。 [FTP服务器端口] 默认端口 21。 [匿名访问] 启用或禁用匿名访问。 [用户名] 输入用户名。 [密码] 输入密码。 [再次输入密码] 再次确认密码。 [被动模式] 开启或关闭被动模式。 [保持连接] 输入和FTP服务器保持连接的时间。

#### 邮件服务器设置

#### 邮件服务器设置

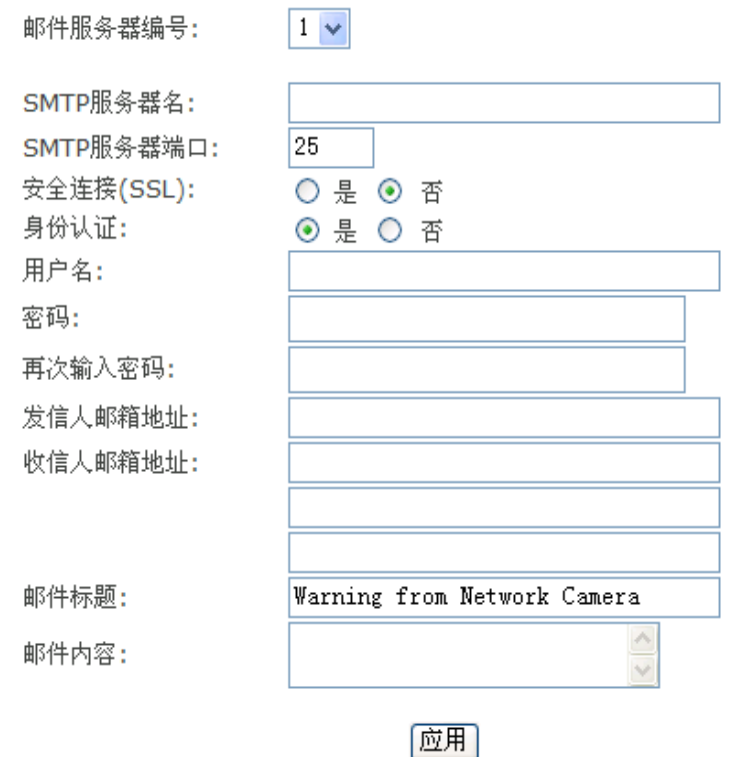

[邮件服务器编号] 选择一个邮件服务器。

[SMTP服务器名] 输入SMTP服务器的名称或IP地址。请注意网络不允许邮件回复。您可以从您的系统 管理员那里获得详细信息。

[SMTP服务器端口] 默认端口 25。

[安全连接] 选择是否采用SSL连接。

[身份认证] 选择您的邮件服务器是否需要身份认证。

[用户名] & [密码] 输入你所使用的邮件帐户的用户名和密码。如果您的邮件服务器需要身份认证的 话,这里就必须输入。

[再次输入密码] 再次确认密码。

[发信人邮箱地址] 输入发信人邮箱地址。

[收信人邮箱地址] 输入收信人邮箱地址(最多三个地址)。

[邮件标题] 输入相关的邮件标题能更好地识别警报。

[邮件内容] 输入邮件内容。

#### HTTP 服务器设置

#### HTTP服务器设置

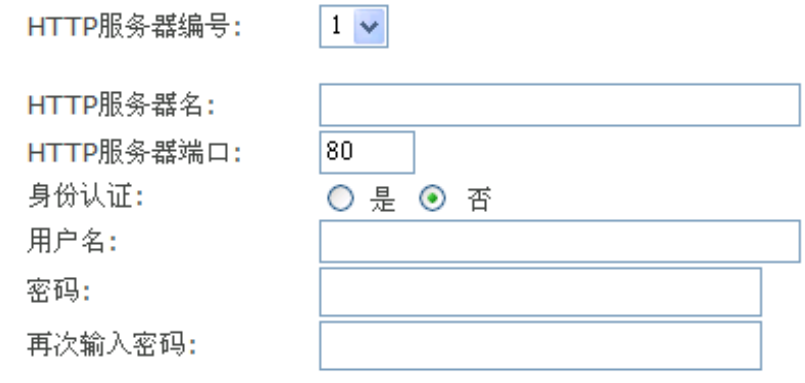

应用

[HTTP服务器编号] 选择HTTP服务器。 [HTTP服务器名称] 输入HTTP服务器名称。 [HTTP服务器端口] 输入HTTP服务器端口。 [身份认证] 选择HTTP服务器是否需要身份认证。 [用户名] 输入用户名。 [密码] 输入密码。 [再次输入密码] 再次确认密码。

# **SD** 卡功能

▼ SD卡功能 警报录像 警报拍照 定时录像 定时拍照 SD卡文件FTP传送 浏览SD卡 SD卡格式化

# 警报录像

#### 警报录像设置

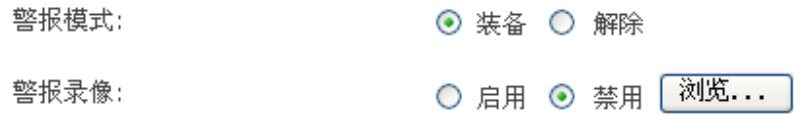

# 应用

[警报模式] 选择装备或解除所有警报。

[警报录像] 选择启用或是禁用警报录像功能,点击浏览查看录像。

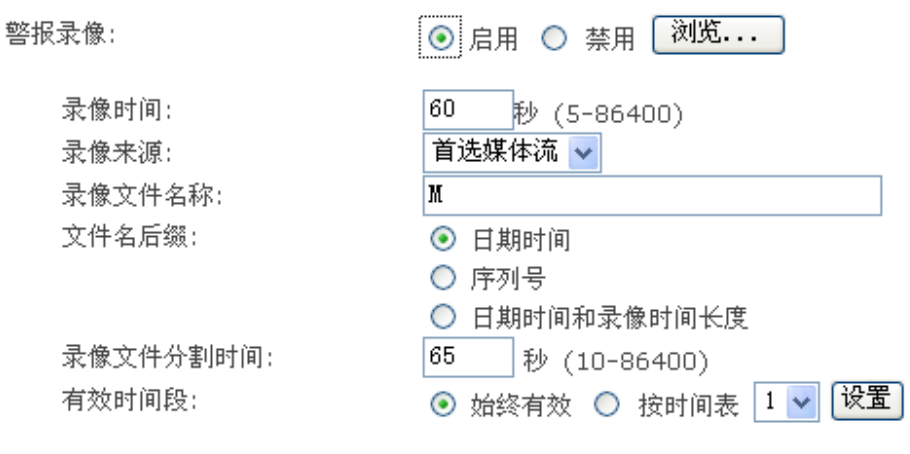

应用

[录像时间] 警报发生后录像多长时间。 [录像来源] 选择录像来源。 [照片文件名称] 输入照片文件名。 [文件名后缀] 选择文件名后缀。 [录像文件分割时间] 录像多长时间为一个文件。 [有效时间段] 选择有效时间段。如果选择"按时间表",请点"设置"进行时间表设置。

#### 警报拍照

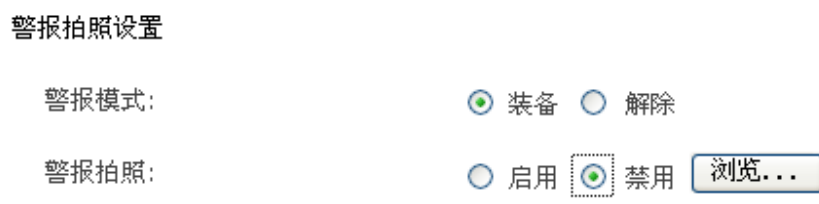

应用

[警报模式] 选择装备或解除所有警报。

[警报拍照] 选择启用或是禁用警报拍照功能,点击浏览查看录像。

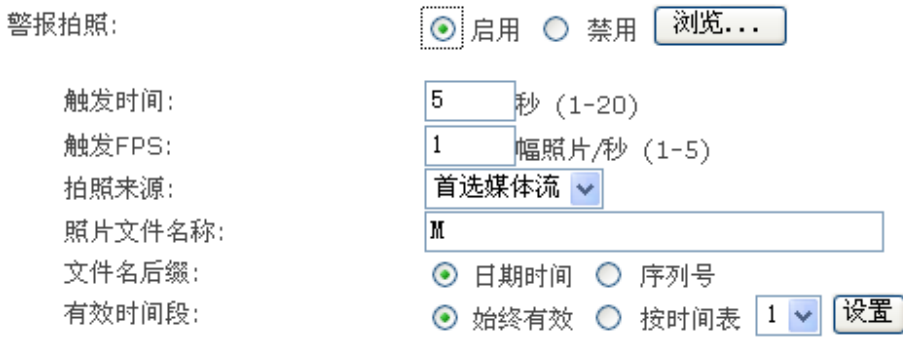

应用

[触发时间] 警报发生后多长时间内抓拍照片。 [触发 FPS] 警报发生后每秒抓拍几幅照片。 [拍照来源] 选择拍照来源。 [照片文件名称] 输入照片文件名。 [文件名后缀] 选择文件名后缀。 [有效时间段] 选择有效时间段。如果选择"按时间表",请点"设置"进行时间表设置。

#### 定时录像

定时录像设置

定时录像:

○ 启用 ⊙ 禁用 <mark>浏览...</mark>

#### 应用

[定时录像] 启用或是禁用定时录像功能。

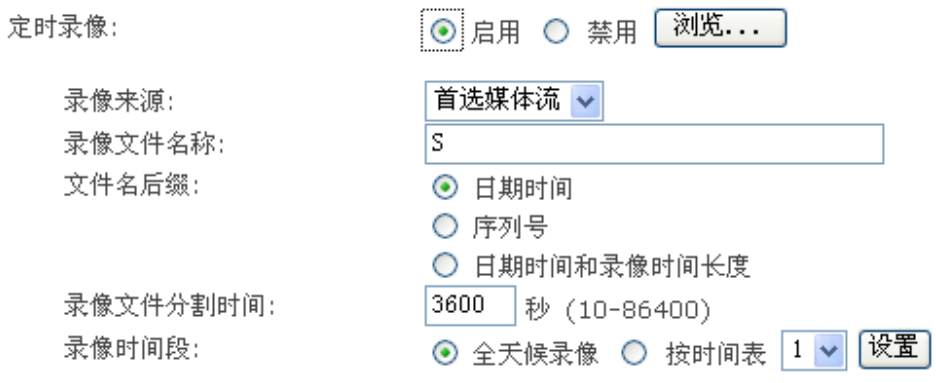

# 应用

[录像来源] 选择录像来源。 [照片文件名称] 输入照片文件名。 [文件名后缀] 选择文件名后缀。 [录像文件分割时间] 录像多长时间为一个文件。 [有效时间段] 选择录像时间段。如果选择"按时间表",请点"设置"进行时间表设置。

### 定时拍照

定时拍照设置

定时拍照:

○ 启用 ⊙ 禁用 <mark>浏览...</mark>

#### 应用

[定时拍照] 选择启用或是禁用定时拍照功能。

定时拍照:

间隔时间:

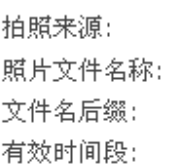

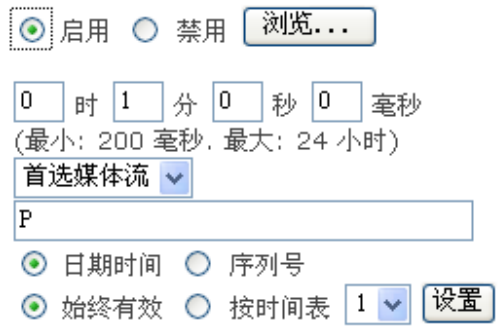

应用

[间隔时间] 设置拍照的周期。 [拍照来源] 选择拍照来源。 [照片文件名称] 输入照片文件名。 [文件名后缀] 选择文件名后缀。 [有效时间段] 选择有效时间段。如果选择"按时间表",请点"设置"进行时间表设置。

#### SD 卡 FTP 传送

该功能用来将 SD 卡上的文件上传到 FTP 服务器,上传结束后文件将会从 SD 卡上被删除。

注意:当用户访问摄像机视频的时候,FTP 上传工作会停止,当用户停止访问摄像机视频的时候, FTP 上传工作会继续,支持断点续传。

#### SD卡文件FTP传送设置

SD卡FTP传送:

○ 启用 ⊙ 禁用

应用

[SD 卡 FTP 传送] 选择启用或是禁用 SD 卡 FTP 功能.

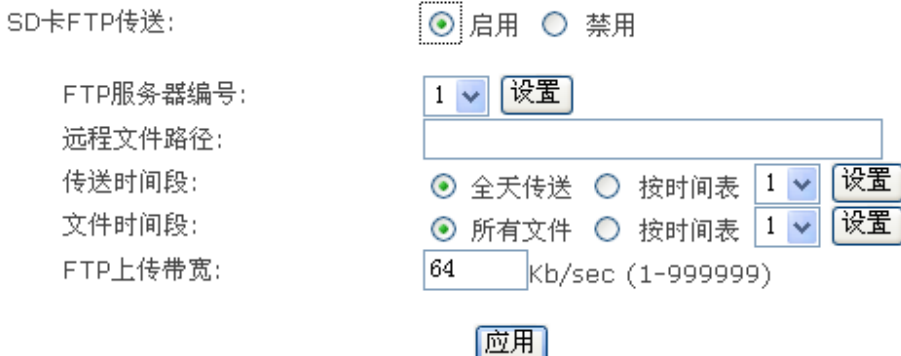

[FTP 服务器编号] 选择一个 FTP 服务器, 点"设置"进行 FTP 服务器的设置

[远程文件路径] FTP 服务器上保存文件的路径。

[传送时间段] 选择传送时间段。如果选择"按时间表",请点"设置"进行时间表设置。

[文件时间段] 只发送指定创建时间范围内的文件。如果选择"按时间表",请点"设置"进行时间表 设置。

[FTP 上传带宽] 评估 FTP 上传的速度。

# 浏览 SD 卡

当你点击浏览SD卡时,如下图所示,你可以在此查看、下载及删除图片或是录像文件。

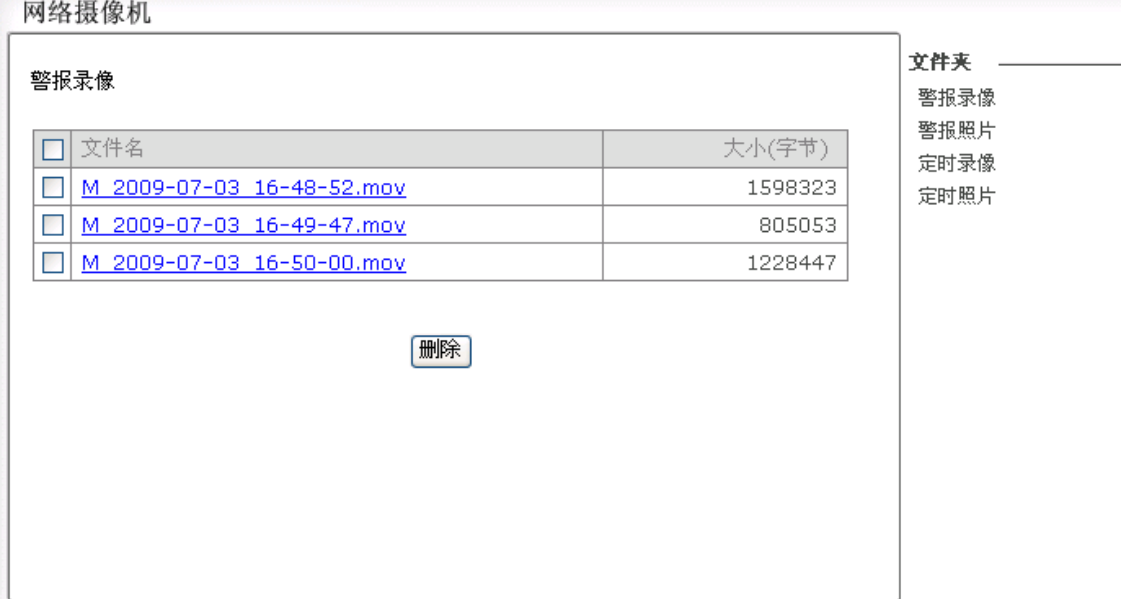

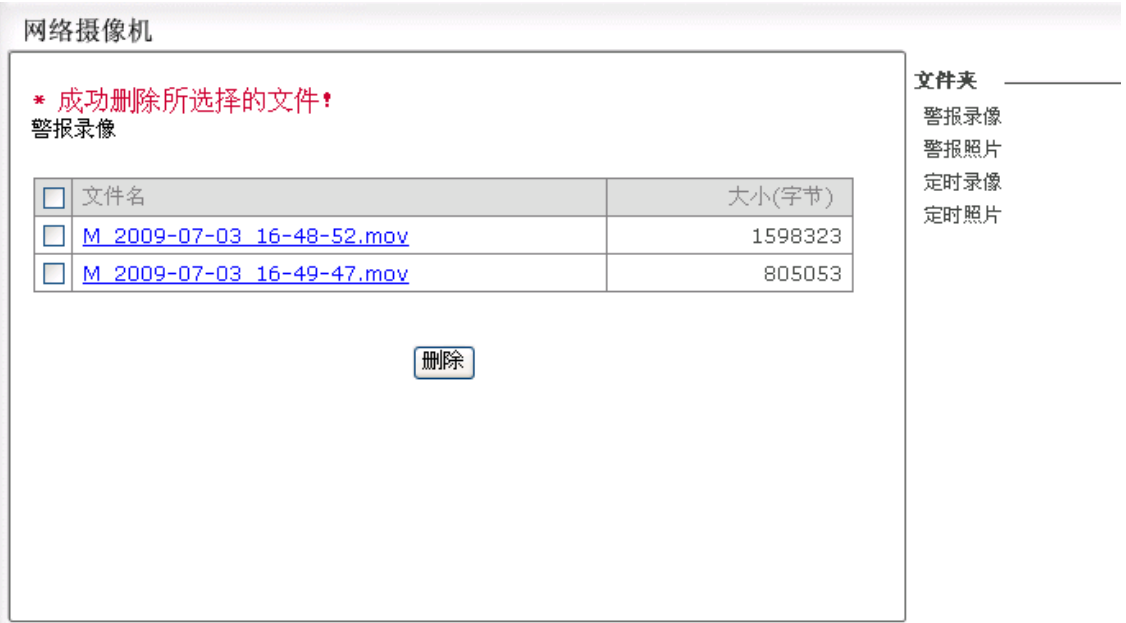

# SD 卡格式化

在这里可以将您的 SD 卡格式化,所有的文件将会被删除。

SD卡格式化

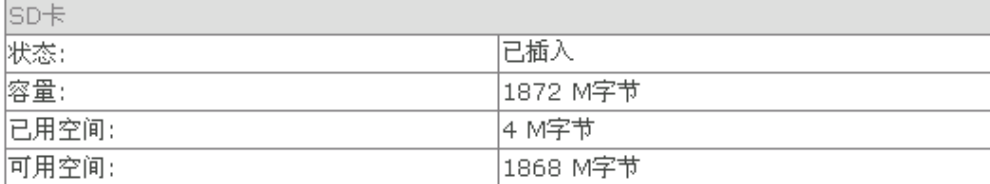

格式化

# 系统工具

#### 系统特性

系统特性

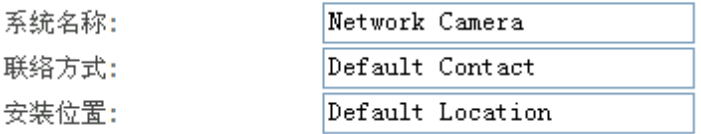

应用

[系统名称] 输入一个容易识别的摄像机的名称。

[联络方式] 输入摄像机管理员的联络名称。

[安装位置] 输入摄像机的安装位置。

点"应用"确认您的设置。

提示:您填写的信息将显示在摄像机上,它能帮助您区别网络中的摄像机。见下图:

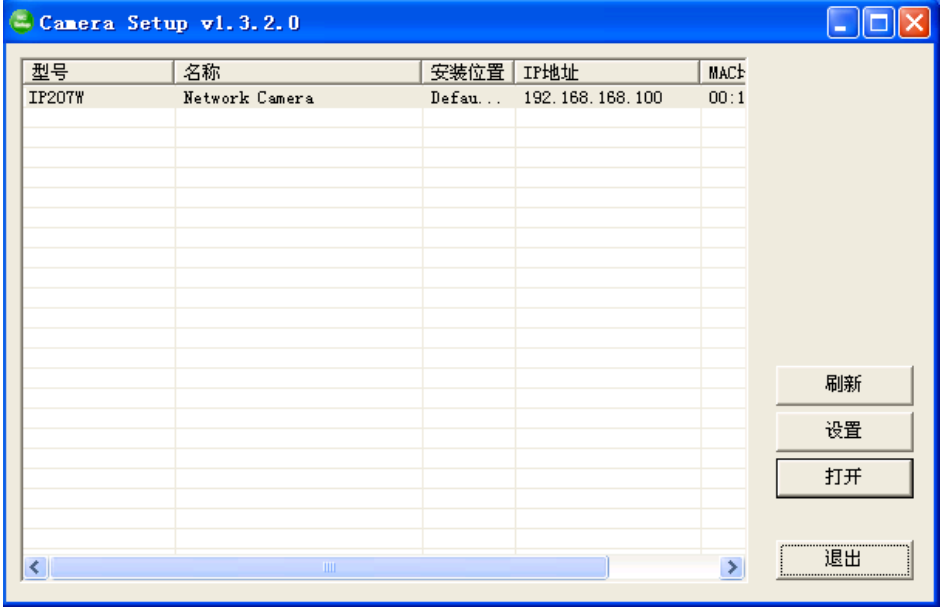

### 用户管理

#### 用户列表

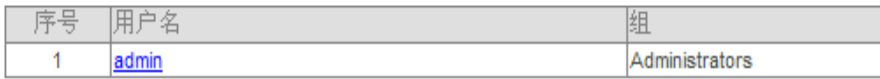

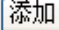

[添加] 可创建 64 个用户(包括admin)。

#### 注意:

1. 同时最多允许 16 个用户访问摄像机。

2. 随着同时访问摄像机的用户的增加,整体性能将下降。这取决于网络带宽。

#### 添加用户:

1. 单击用户列表页面的"添加"。

2. 输入用户名和密码以及再次确认密码后点"添加"。

添加用户

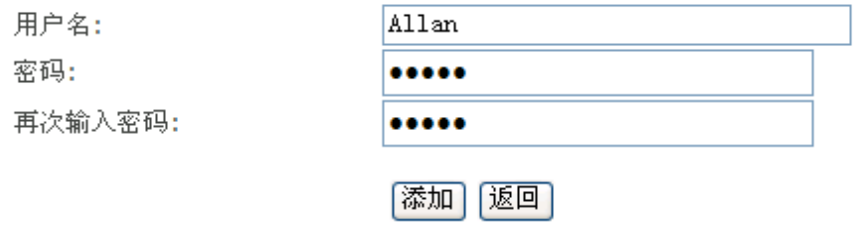

如果要更改用户密码,请单击用户名之后输入两次新密码并点"保存"。如果要删除用户,单击用户 名之后点"删除"。

#### 日期和时间

#### 系统时间设置

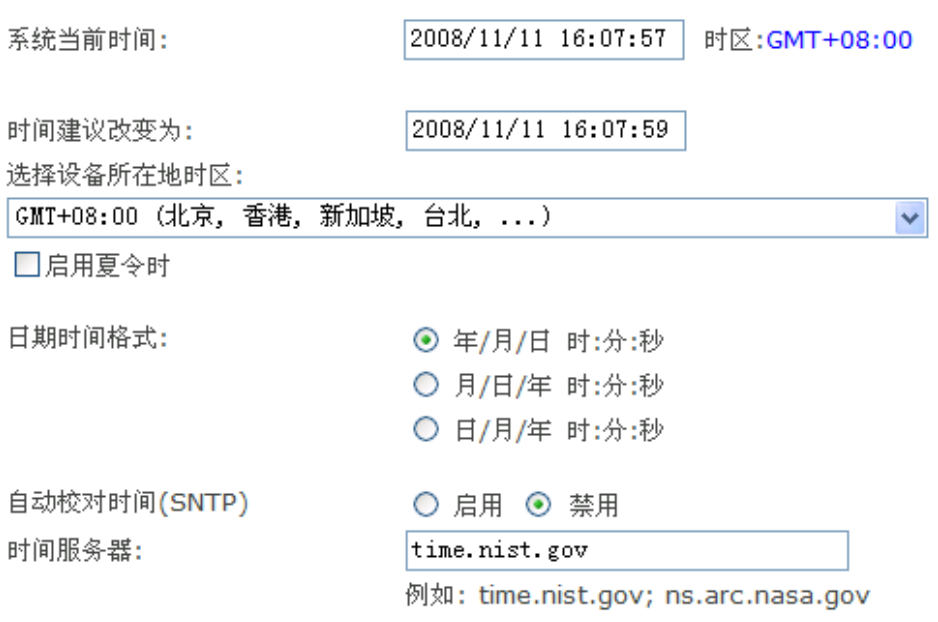

#### Apply

[系统当前时间] 摄像机内部时间。 [时间建议改变为] 电脑系统时间。点"应用"之后摄像机内部时间将与电脑系统时间同步。 [选择设备所在地时区] 选择时区。 [启用夏令时] 夏季时,通过调整一小时来获得更多日照的时间。 [日期时间格式] 选择日期时间的显示格式。 [自动校对时间(SNTP)] 启用或禁用该功能。 [时间服务器] 输入一个时间服务器。

点"应用"确认您的设置。

#### 注意:

1. 若找不到时间服务器,则摄像机与电脑时间同步。

2. 摄像机内置RTC时钟, 即使断电, 摄像机时间仍然运行。

#### 备份和重置

#### 备份与重置

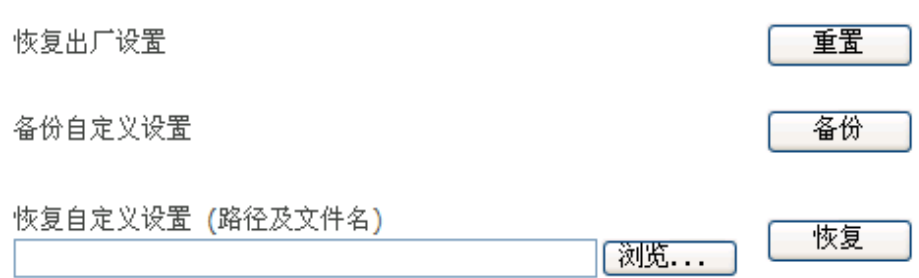

[重置] 点"重置"将使摄像机恢复到出厂设置。所有的用户设置将丢失,需要您重新配置。

[备份] 点"备份"将保存当前的用户设置以备以后恢复之用。

[浏览] 点"浏览"搜索一个需要上传到摄像机的备份文件,之后点"恢复"。

#### 注意:

在运行"重置", "备份"和"恢复"功能时摄像机不能断电,否则可能损坏到摄像机固件。

#### 提示:

您也可以通过摄像机上的"重置"按钮来恢复出厂设置。

### 固件升级

摄像机固件会随时更新。您可以从摄像机的技术支持网站上下载最新的固件进行升级。

1. 点"继续"。

固件升级

#### 注意:

固件升级将恢复出厂默认设置. 当前的固件版本是: 2.35 (build 20081103) 继续操作请点击"继续"按钮,

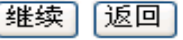

2. 点"浏览",找到您下载的最新的固件,之后点"升级"。

#### 固件升级

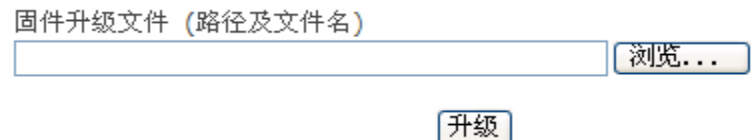

3. 升级结束后点"重启"。

#### 特别注意:

\* 升级过程中不能断开摄像机电源,否则会影响摄像机的操作。

# 快速设置网络摄像机

# 向导

向导将帮助非专业用户快速简捷地设置网络摄像机。请点击系统设置页面右上角的"向导"。

# 向导 | 状态 | 支持 | 重启

快速安装界面将出现。请按步骤完成摄像机设置。请点"下一步"。

#### Network Camera Wizard

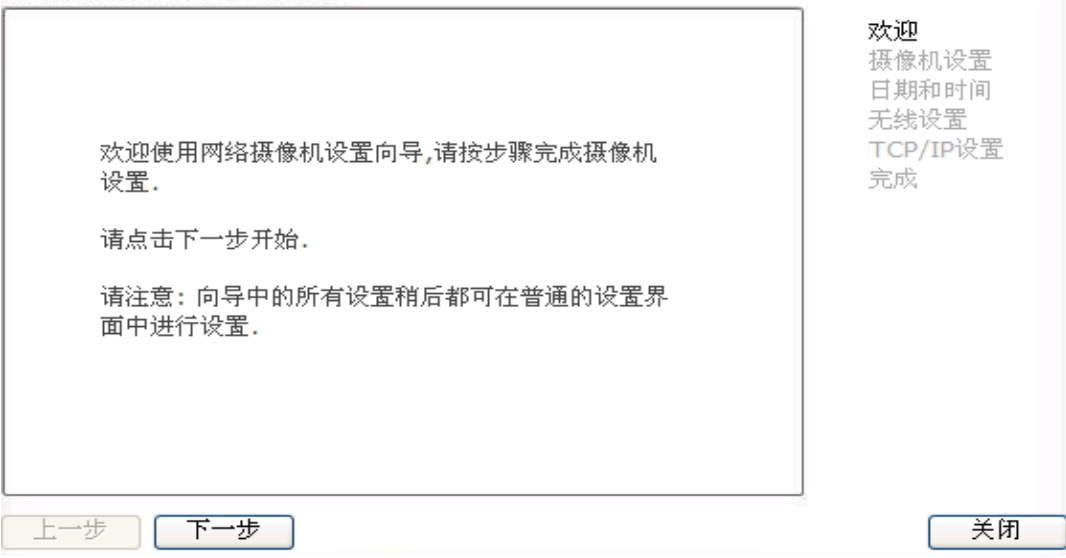

# 状态

点"状态"可以查看到摄像机的系统信息。当问题出现时,可以查看到相关情况。

向导 | 状态 | 支持 | 重启

# 支持

点"支持"查看支持信息。

向导 | 状态 | 支持 | 重启

#### 重启

点"重启"重新启动摄像机。重启摄像机会保留所有用户设置。

向导 | 状态 | 支持 | 重启

重启系统

现在重启吗?

# |重启|

# 高级设置

#### 端口映射

摄像机的UPnP功能提供了一种很好的端口映射的方法(请看30页),但是一些路由器并不支持UPnP 端口映射,因此就需要用户手动配置端口映射。

路由器内置的防火墙可能阻止用户从因特网访问摄像机。连接到因特网的路由器存在一系列的端 口,从因特网访问摄像机使用的默认端口通常被阻塞,因此需要利用其他端口。这就是利用路由器 的端口映射功能。通过路由器远程访问摄像机的端口必须被打开。关于如何打开路由器的端口请查 看路由器的使用手册和专业介绍资料。

#### 特别注意:

一些ISP会阻塞 80 端口和其他常用的因特网端口。为了打开适当的端口请咨询您的ISP。如果您的 ISP限制 80 端口,就需要您改变摄像机的默认端口 80 到其他端口,例如 9000。

#### 访问摄像机

从局域网访问摄像机, 直接输入IP地址加端口号即可访问, 如果是 80 端口, 则不需要输入端口。

从因特网访问摄像机,输入路由器的外部IP地址加摄像机的端口号。 (例如:http://210.118.166.68:9000)

# 重置摄像机

有两种方式重置摄像机到出厂设置:

- 1. 按摄像机边上小孔内的重置按钮。
- 2. 通过"备份和重置"(请看 46 页)。

# 默认设置

# 摄像机

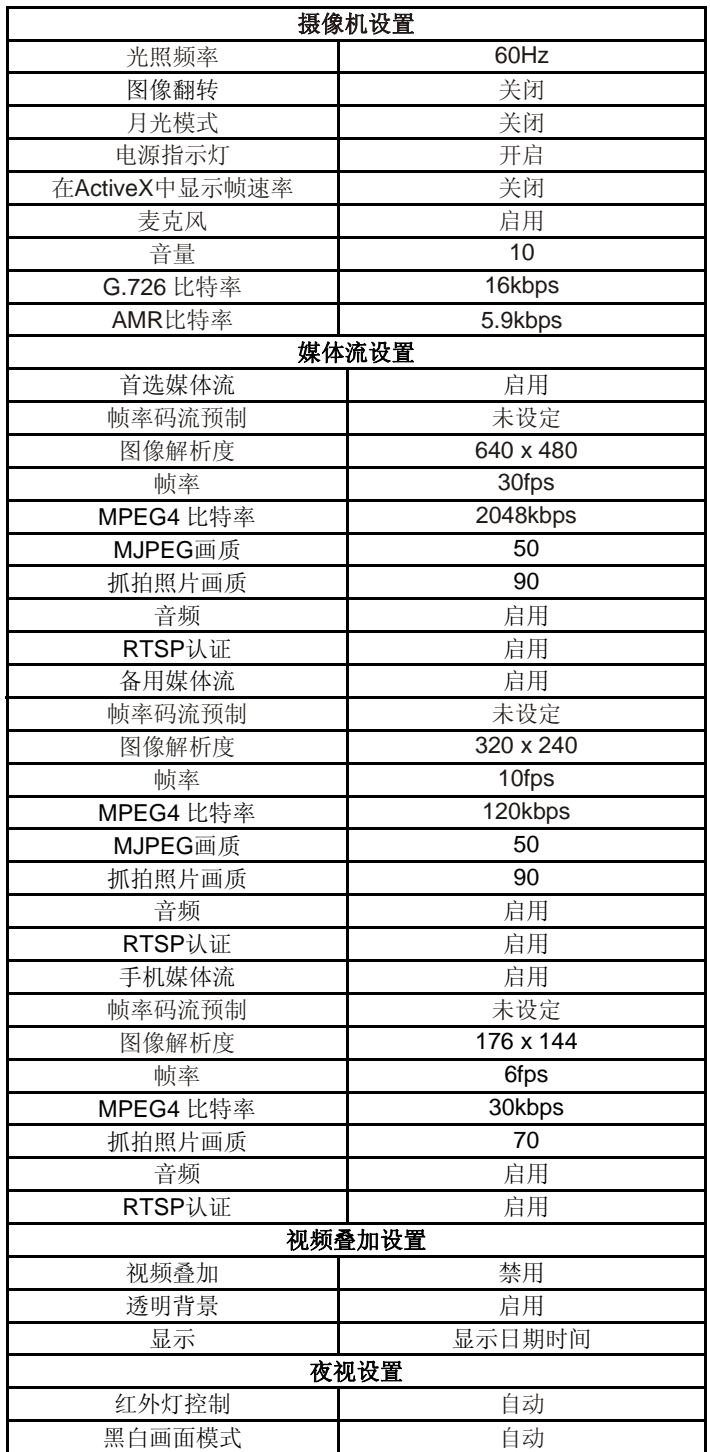

# 网络功能

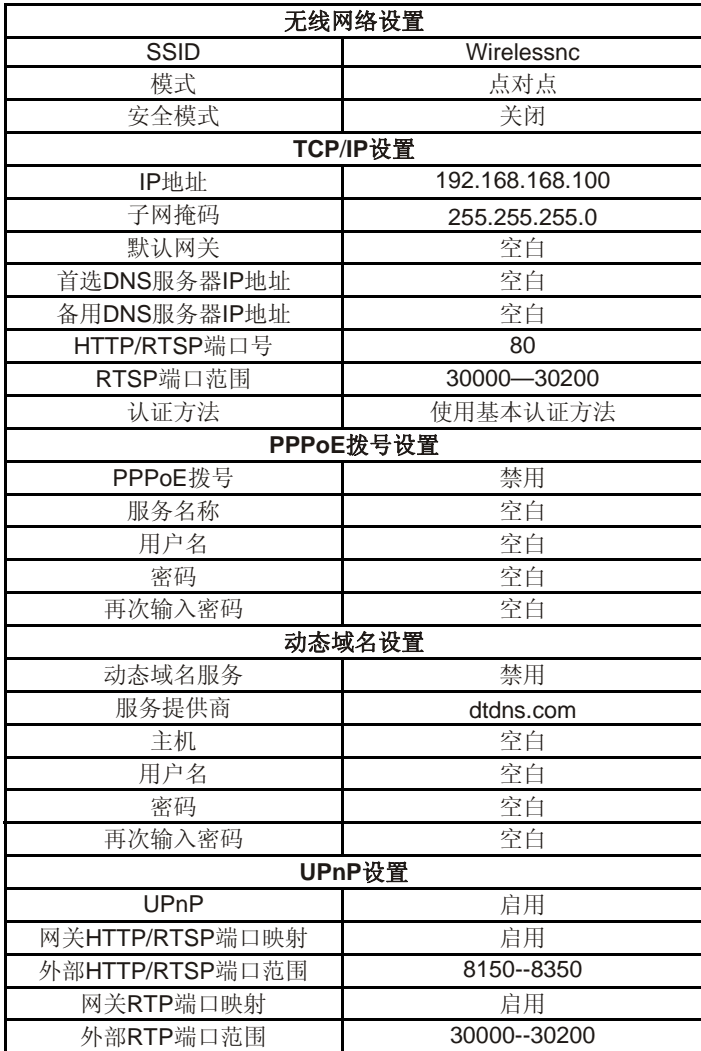

# 警报功能

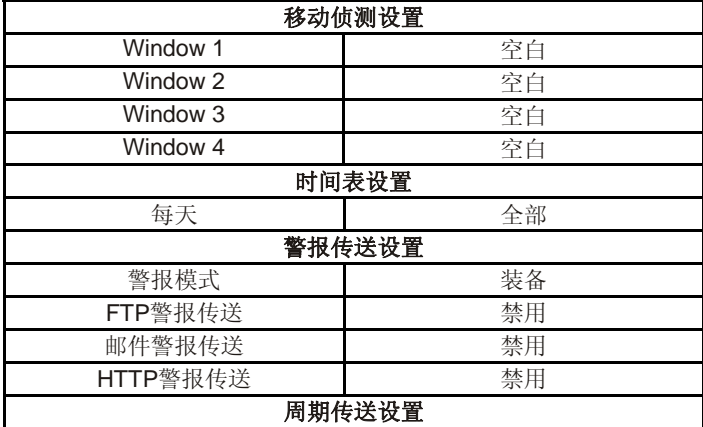

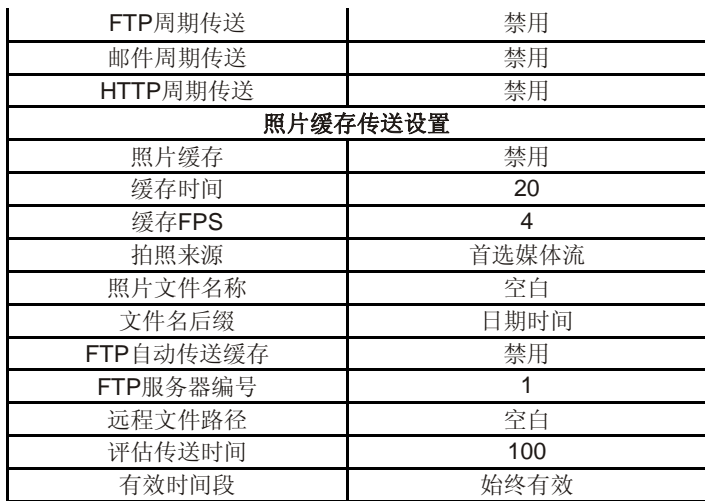

# 报警服务器

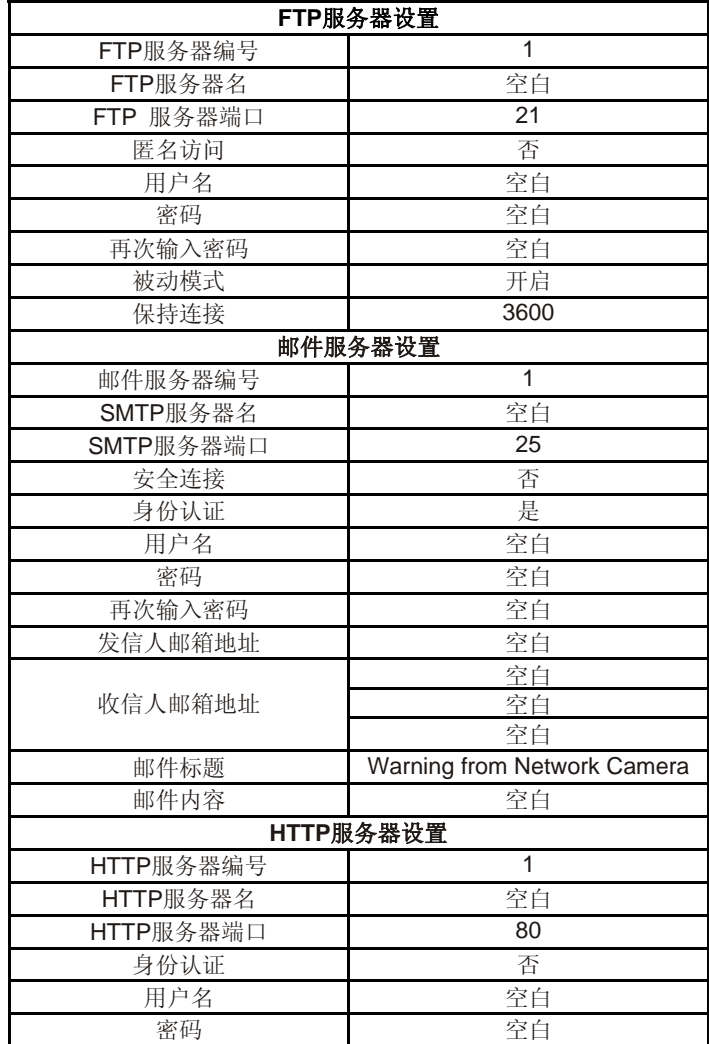

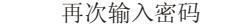

 $\blacksquare$ 

# 系统工具

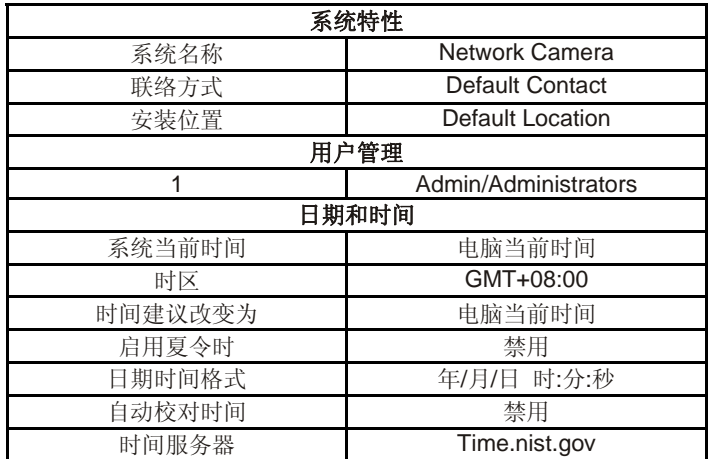

# 规格

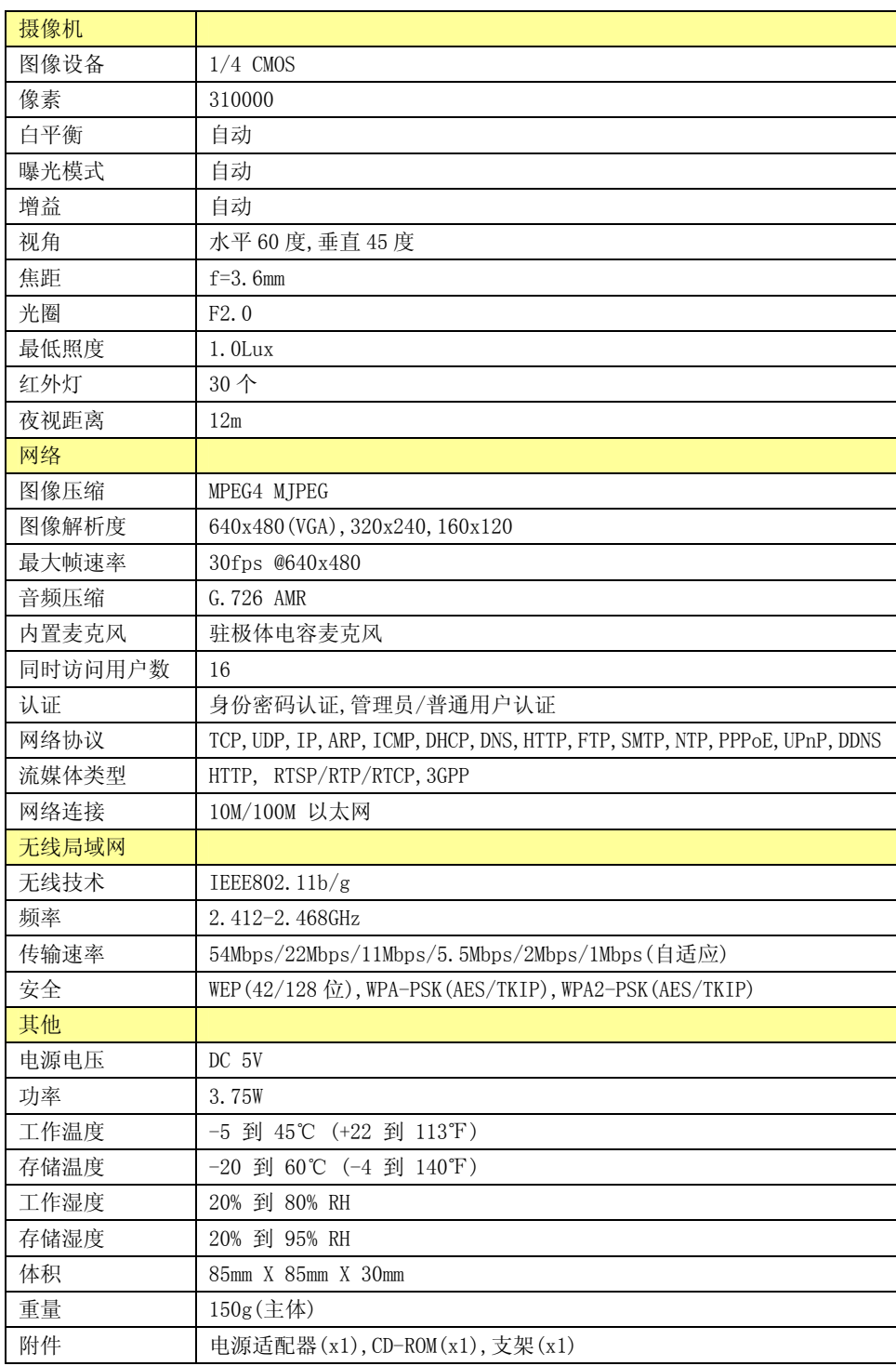

注意:只有红外摄像机具有红外灯和夜视距离。

# 常见问题解答

如果网络摄像机出现异常,请参考下面的解决办法。如果问题仍然没有解决请登陆网络摄像机技术支持网站获 得相关信息。

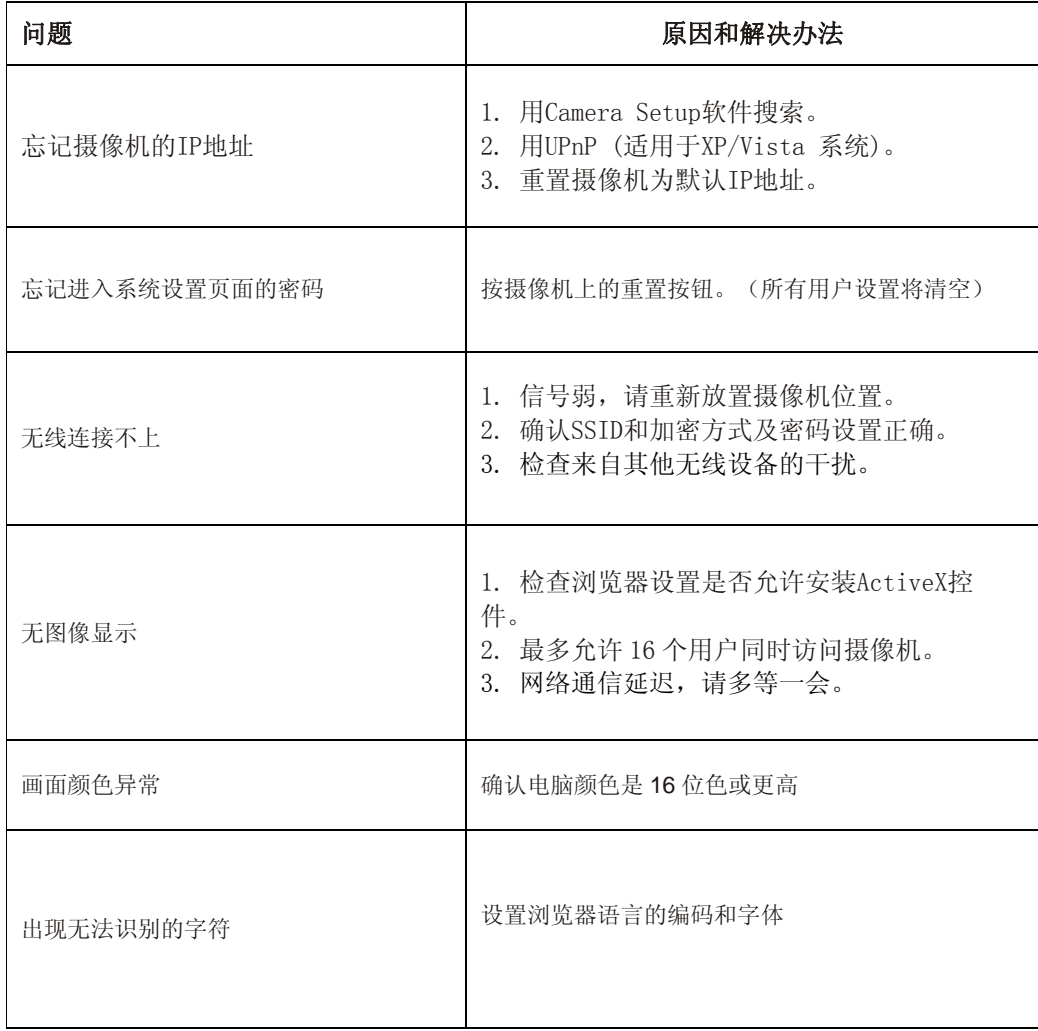

# 名词解释

1. 网络摄像机:采用电脑上的标准网页浏览器从局域网或因特网访问在线监控视频的独立设备。

2. JPEG: 一种标准的图像压缩格式,广泛用于照片上,也叫JPG。

3. IEEE 802.11b/g: IEEE为无线网络技术开发的标准。它提供 11Mbps/54Mbps的传输速率,工作在 2.4GHz带宽上。

4. WEP: 无线等效保密协议。由IEEE 802.11b/g标准定义的无线网络安全协议。

5. 点对点模式: 无线连接中的点对点模式, 不需要使用接入点或路由器。

6. 访问点模式: 无线连接中的访问点(结构)模式,需要使用接入点或路由器。

7. IP地址: 分配给连接到网络中的电脑的唯一的 32 位数字。被TCP/IP协议采用来路由数据包到目 的地。

8. TCP/IP: 互联网基本运作的协议集合。每台连接到网络中的电脑都用一个唯一的IP地址标识。 9. SMTP: 简单邮件传输协议。

10. FTP: 文件传输协议。网络摄像机内置操作系统,比如Linux,可以采用FTP传送图片到网站 上。

11. DHCP: 动态主机配置协议。该规则允许电脑、路由器或网络适配器等通信设备向一个拥有一系 列可用地址的服务器请求和获得一个IP地址。

12.UPnP: 即插即用是一个普及智能工具和无线设备平等互联的架构。

13. DDNS: 动态域名是用一个域名代替IP地址来访问摄像机的方法。您可以设置您的动态域名服务 以保证每次IP地址变化时都能自动更新。

14. 时间服务器: 时间服务器从一个参考时钟那里获得一个实际的时间并用计算机网络发布给它的 客户端设备。

15. WPA: Wi-Fi保护访问(WPA and WPA2)是安全Wi-Fi计算机网络的一个系统类型。它是继承了WEP 基本原理而又加强了生成加密密钥的算法解决了WEP缺点的一种新技术。WPA采用了IEEE 802.11i标 准的大部分,并作为在 802.11i出来前的一个中间标准。

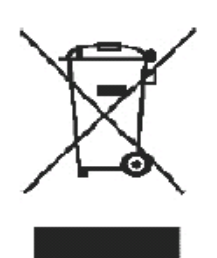

请勿乱扔废器物,请回收利用!

OT2008-0902(1010V1)BLD0825